# **8-Port Gigabit Management Switch**

# **User Manual**

# **Table of Contents**

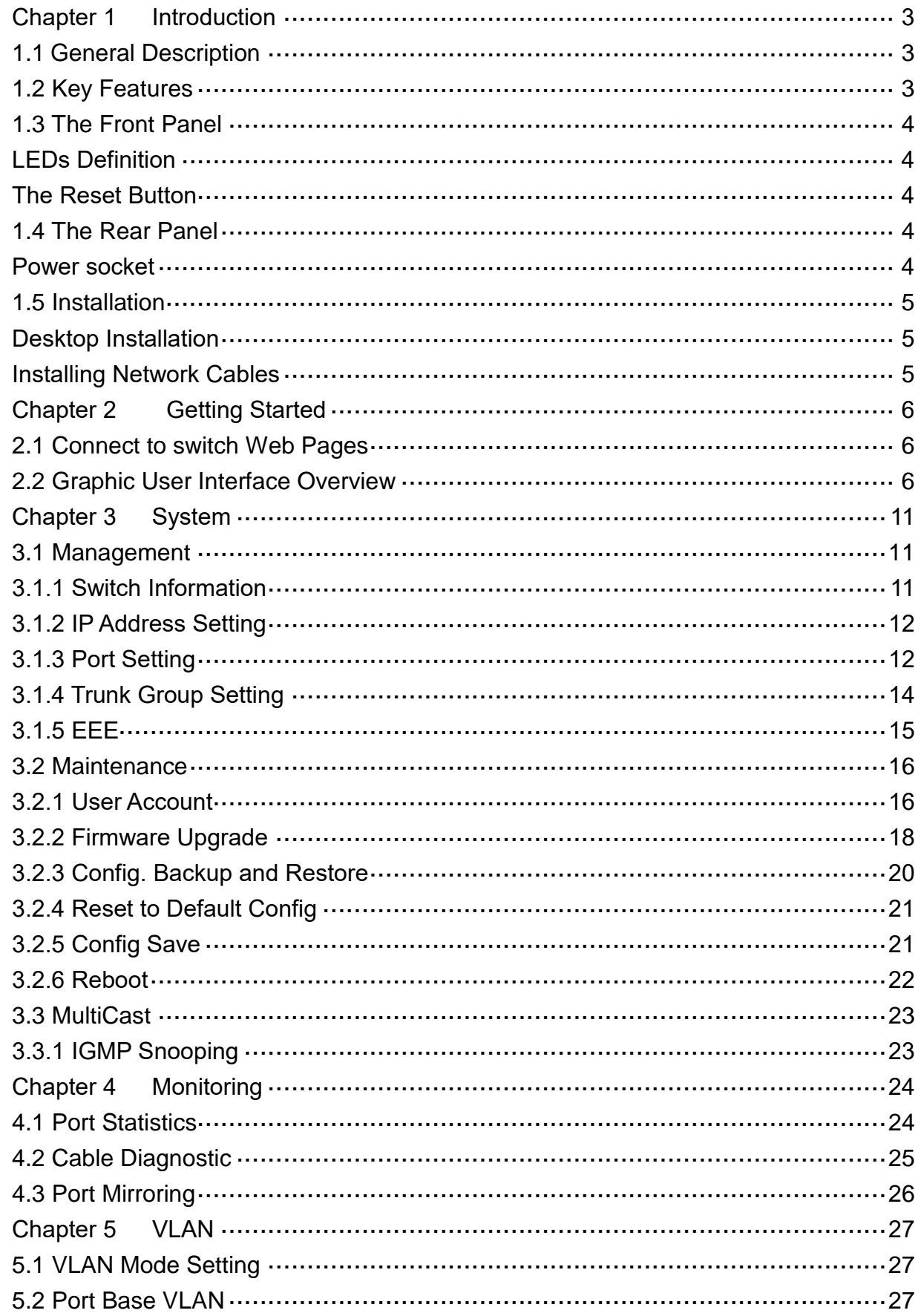

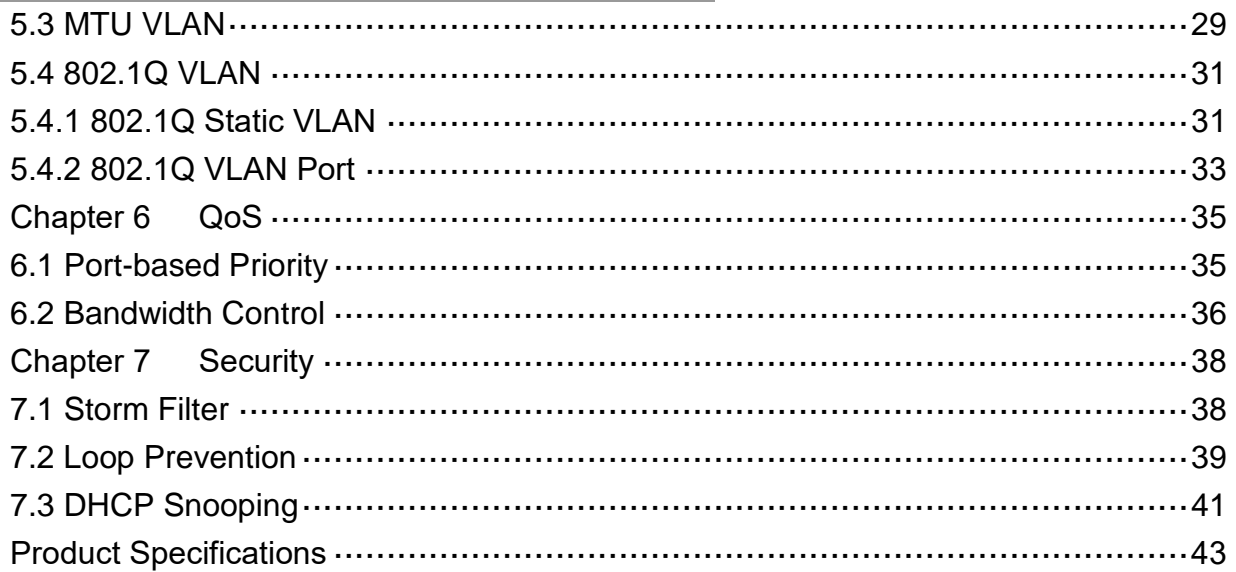

# <span id="page-3-0"></span>**Chapter 1 Introduction**

### <span id="page-3-1"></span>**1.1 General Description**

The device is high-performance Gigabit Ethernet switch, with all 8 ports capable of 10/100/1000Mbps auto-negotiation operation (NWay) which means the switch could automatically negotiate with the connected partners on the network speed and duplex mode.

This switch supports the Web GUI to control each port status and bandwidth control by port rate limiting. It's easy to set the VLAN & QoS functions, the VLAN includes MTU VLAN, Port Base VLAN & 802.1Q VLAN. The QoS has 4 priority queues QoS which can set the Storm Filter for Broadcast Storm, Multicast Storm & Unicast Storm. Loop detection and prevention functions are supported for detecting/resolving the cable loopback connection issue more easily. Support DHCP snooping function to prevent un-trusted DHCP server installed for easily maintaining network management. The switch complies with IEEE802.3az Energy Efficient Ethernet to save power consumption, Supports IGMP Snooping function to improve traffic performance. Moreover, the rich diagnostic

LEDs on the front-panel provide the operating status of individual port and whole system.

### <span id="page-3-2"></span>**1.2 Key Features**

- 8 \* RJ-45 ports for 10/100/1000Mbps connectivity
- ⚫ Supports MDI/MDI-X auto crossover
- Supports NWay protocol for speed (10/100/1000Mbps) and duplex mode (Half/Full) autodetection
- ⚫ Complies with IEEE802.3, 802.3u, 802.3ab Ethernet standards
- ⚫ Complies with IEEE802.3az Energy Efficient Ethernet
- ⚫ Supports IEEE802.3x Flow Control
- ⚫ Supports Storm Filter (Broadcast, Multicast, Unicast)
- ⚫ The QoS Supports 802.1p QoS and port rate limiting
- The VLAN includes MTU, Port Based & 802.1Q Tag Based
- ⚫ Supports 4 groups of Port Based VLAN
- ⚫ Provides Port trunk by one group two ports
- ⚫ Provides Port Mirroring by one group two ports
- Supports IGMP Snooping v1/v2/v3
- ⚫ Supports Loop detection and Loop prevention
- Supports EEE enable and disable
- Provides Cable testing function
- ⚫ Supports DHCP Client
- ⚫ Supports DHCP snooping
- ⚫ Supports Firmware upgrade
- ⚫ Supports Configuration backup & restore
- ⚫ Full Range of external power adapter
- ⚫ Supports Reset to factory default button

### <span id="page-4-0"></span>**1.3 The Front Panel**

The following figure shows the front panel of the switch.

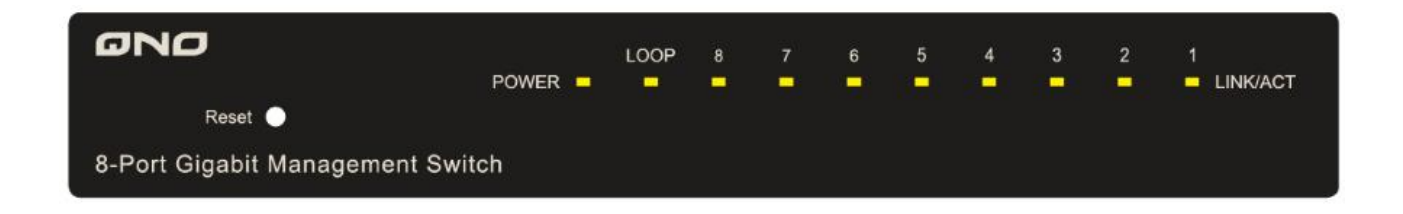

#### <span id="page-4-1"></span>**LEDs Definition**

This device provides extensive LEDs to show the activities on power, system and ports.

See the following description for your reference:

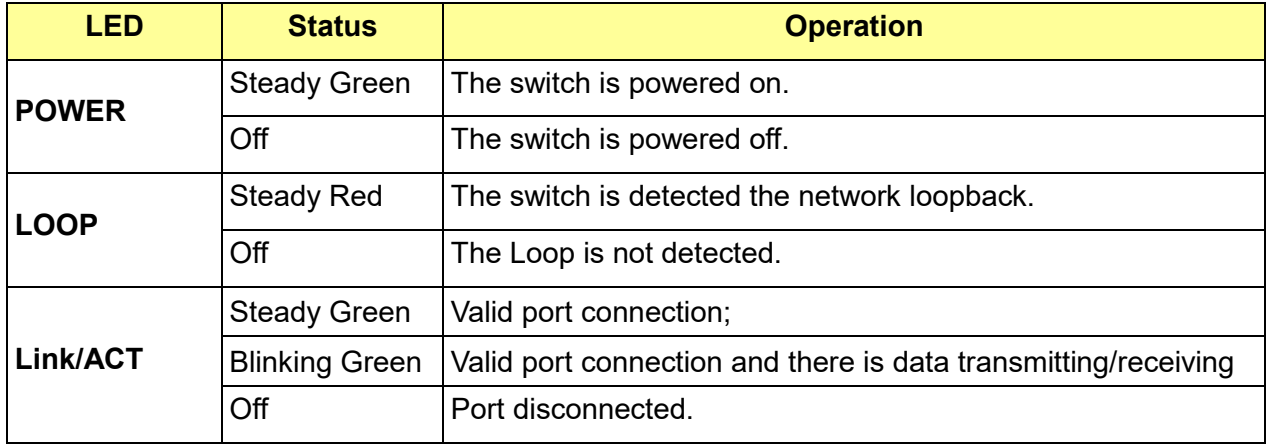

#### <span id="page-4-2"></span>**The Reset Button**

Reset the switch to its factory default configuration via the RESET button. Press the RESET button for more than two seconds to enable reset to default function. The switch automatically reboots and reloads its factory configuration file. The RESET button is on the front panel of the switch.

### <span id="page-4-3"></span>**1.4 The Rear Panel**

The following figure shows the rear panel of the switch:

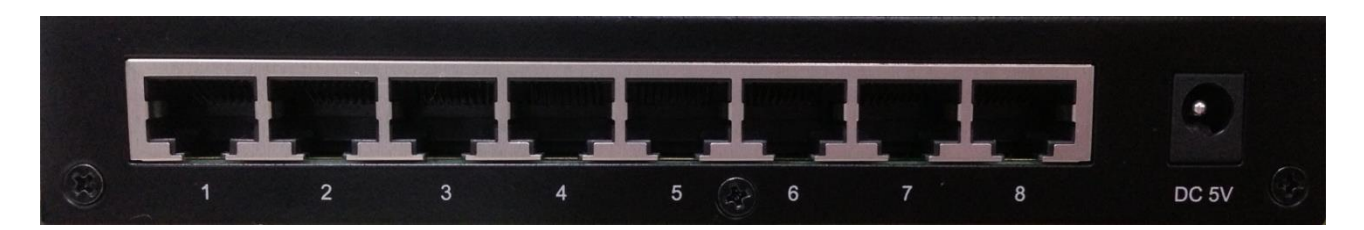

#### <span id="page-4-4"></span>**Power socket**

The power socket located at the right side of the rear panel, is where you should connect the power

adapter. Please use the +5V/1A power adapter provided with the 8 Port Gigabits Management Switch. After the switch powered on, the power LED is lit for a normal power status.

### <span id="page-5-0"></span>**1.5 Installation**

#### <span id="page-5-1"></span>**Desktop Installation**

- 1. Place the switch on a flat desk.
- 2. Inspect the Power Adapter carefully and make sure that it is properly connected to a power source.
- 3. Ensure adequate ventilation space around the switch for dissipating heat and air.
- 4. Power on the switch and it will automatically initialize and power LED turn on.

#### <span id="page-5-2"></span>**Installing Network Cables**

To make a valid connection and obtain the optimal performance, an appropriate cable that corresponds to different transmitting/receiving speed is required. To choose a suitable cable, please refer to the following table.

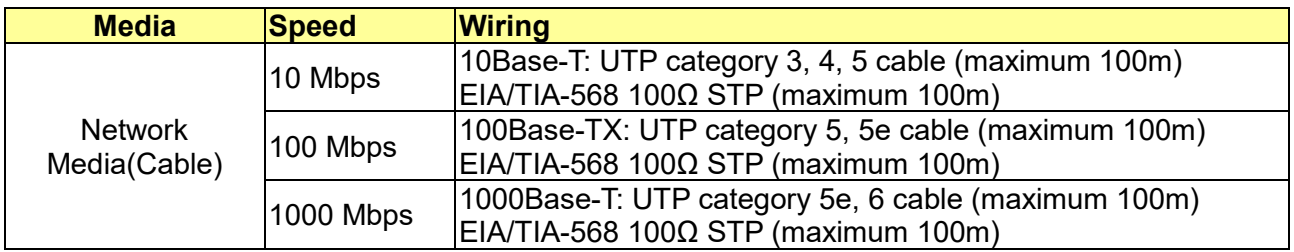

# <span id="page-6-0"></span>**Chapter 2 Getting Started**

# <span id="page-6-1"></span>**2.1 Connect to switch Web Pages**

- 1. To connect to the web server, input the IP of switch in the URL field of the browser.
- 2. The default IP is 192.168.1.254 and default Subnet mask is 255.255.255.0
- 3. Type "http://"and the IP address of the switch (for example, the default management IP address is 192.168.1.254) in the Location or Address field. Press **Enter.**

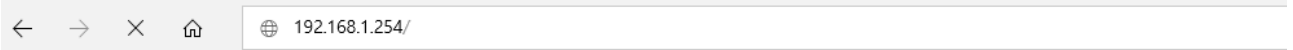

4. The login screen appears. Enter the User Name and Password to login the configuration interface. They are both **admin** by default. You can select **Remember my password** to remember the User Name and Password.

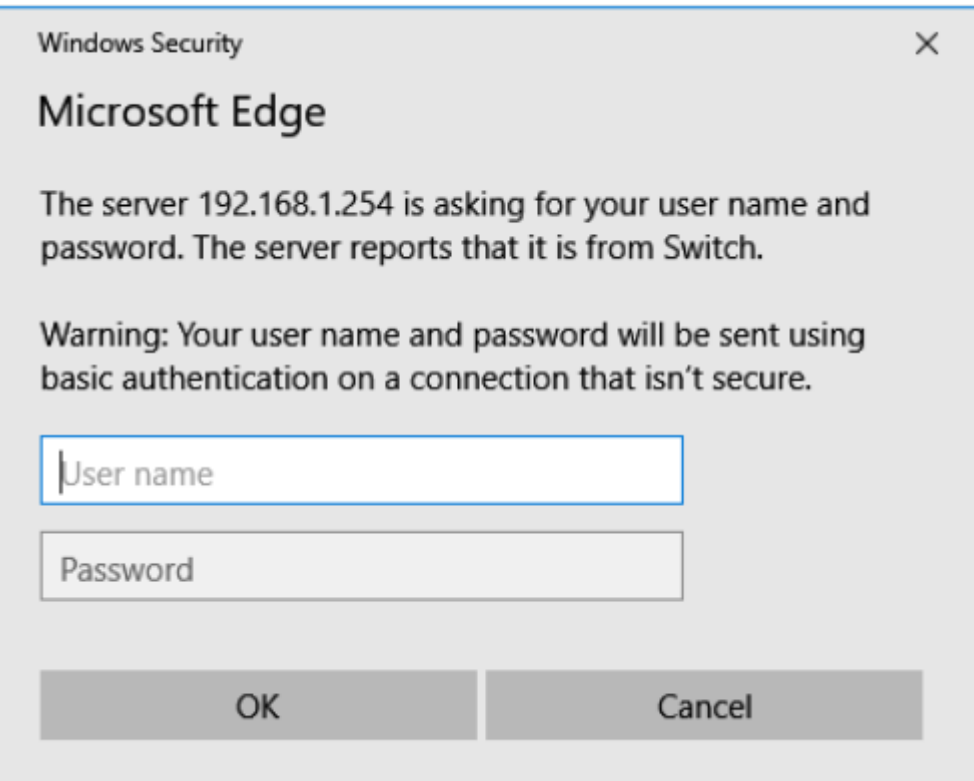

# <span id="page-6-2"></span>**2.2 Graphic User Interface Overview**

After the password authorization, the information page shows up. You may click on each folder on the left column of each page to get access to each configuration page. The Graphic User Interface is as follows:

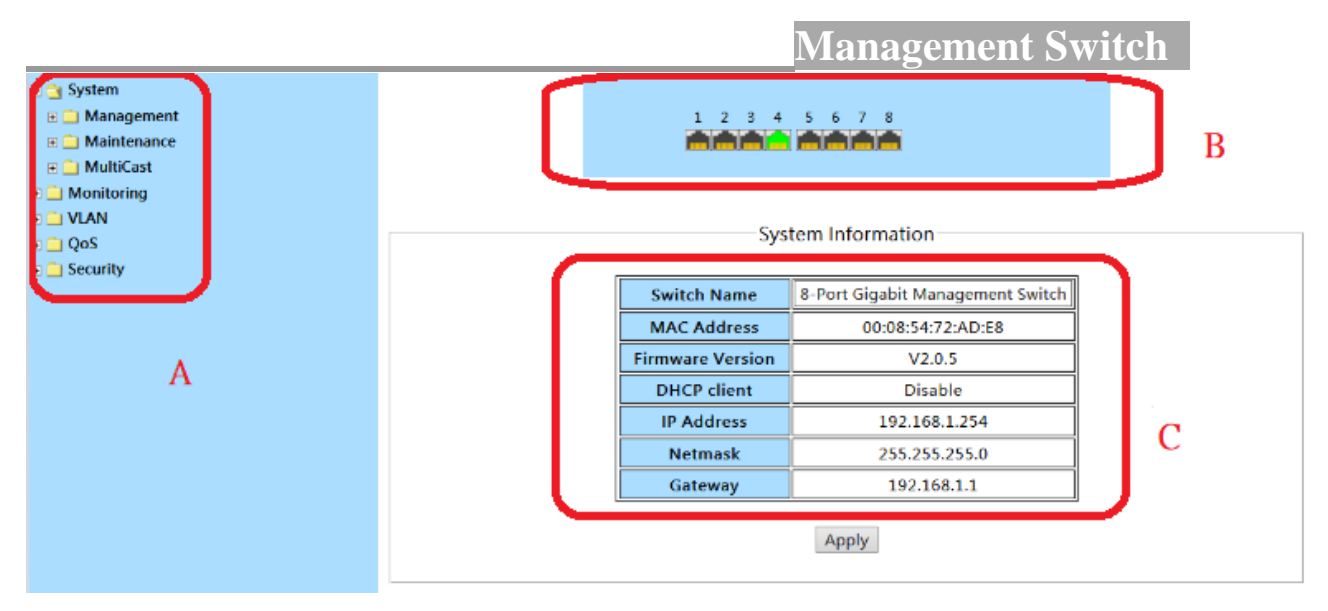

**A** –Click the menu items to open submenu links, and then click on a submenu link to open the screen in the main window.

**B** –It shows the switch's current link status. Green squares indicate the port link is up, while black squares indicate the port link is down. Red squares indicate the port on network loop status.

**C** –Displays system information such as MAC address and firmware version.

In the navigation panel, click a main link to reveal a list of submenu links shown as the following:

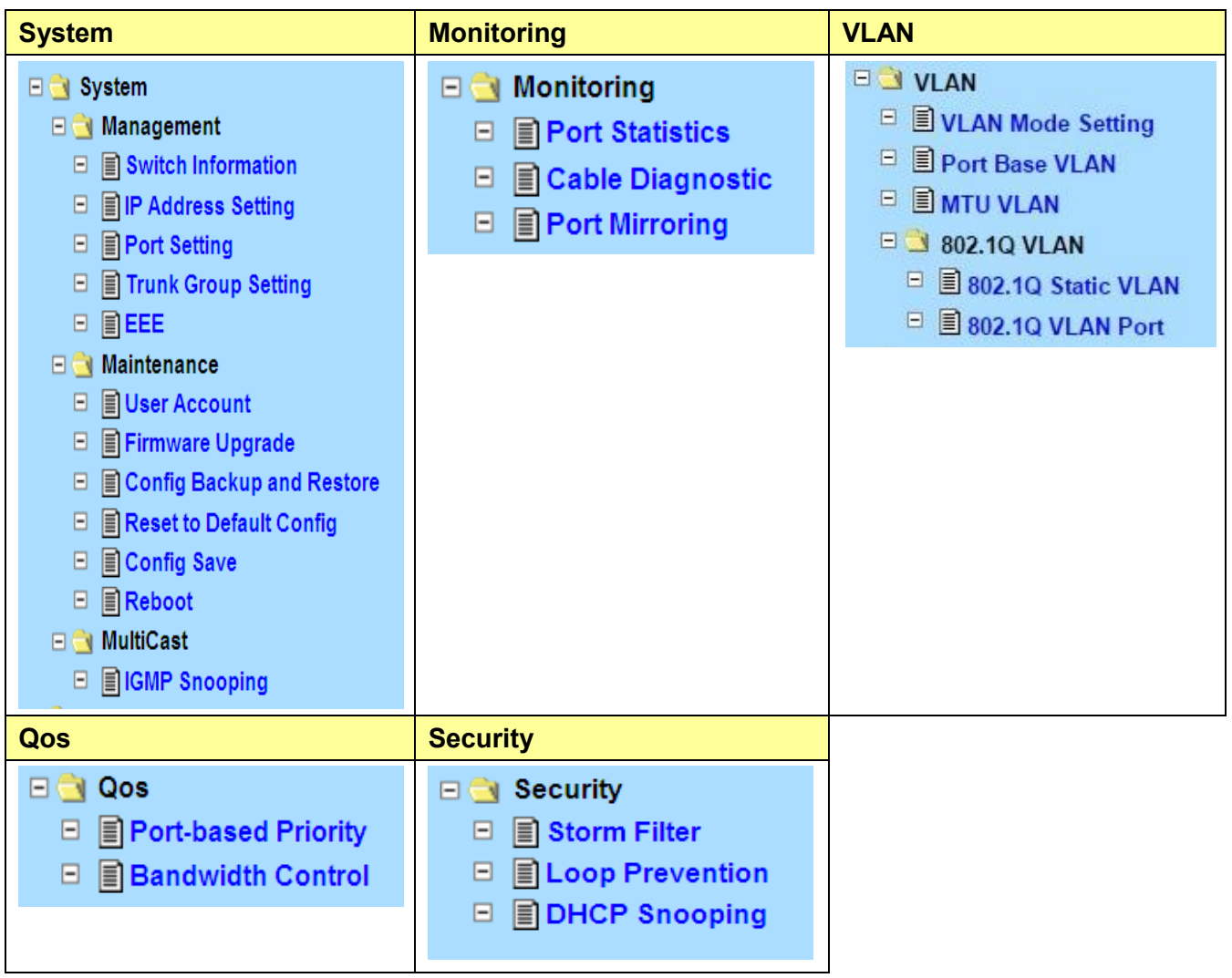

The following table describes the links in the navigation panel.

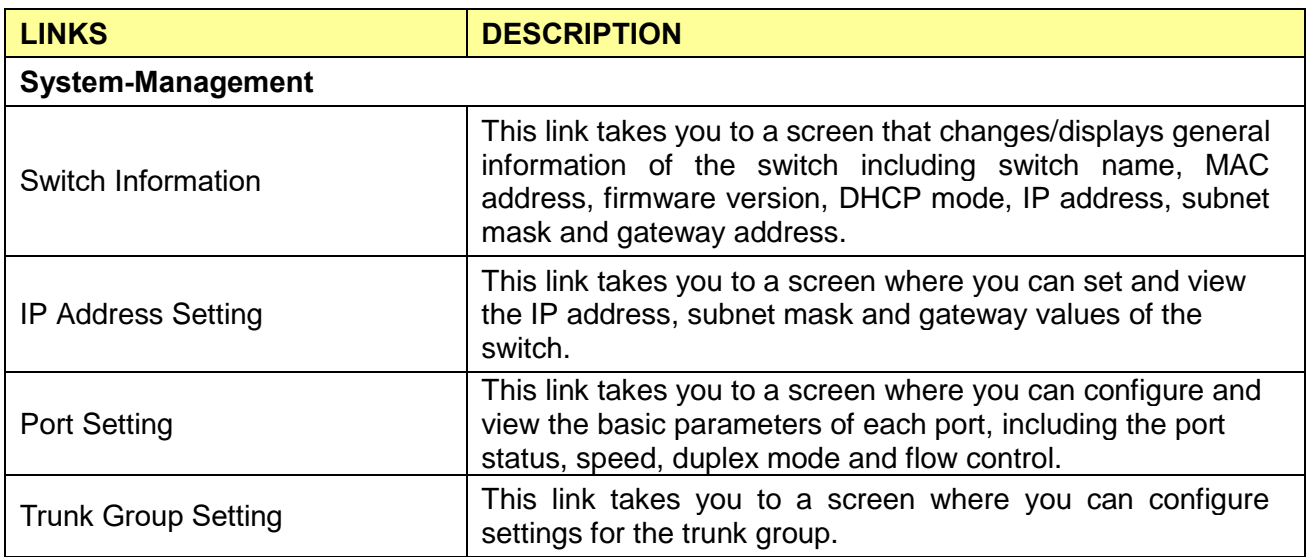

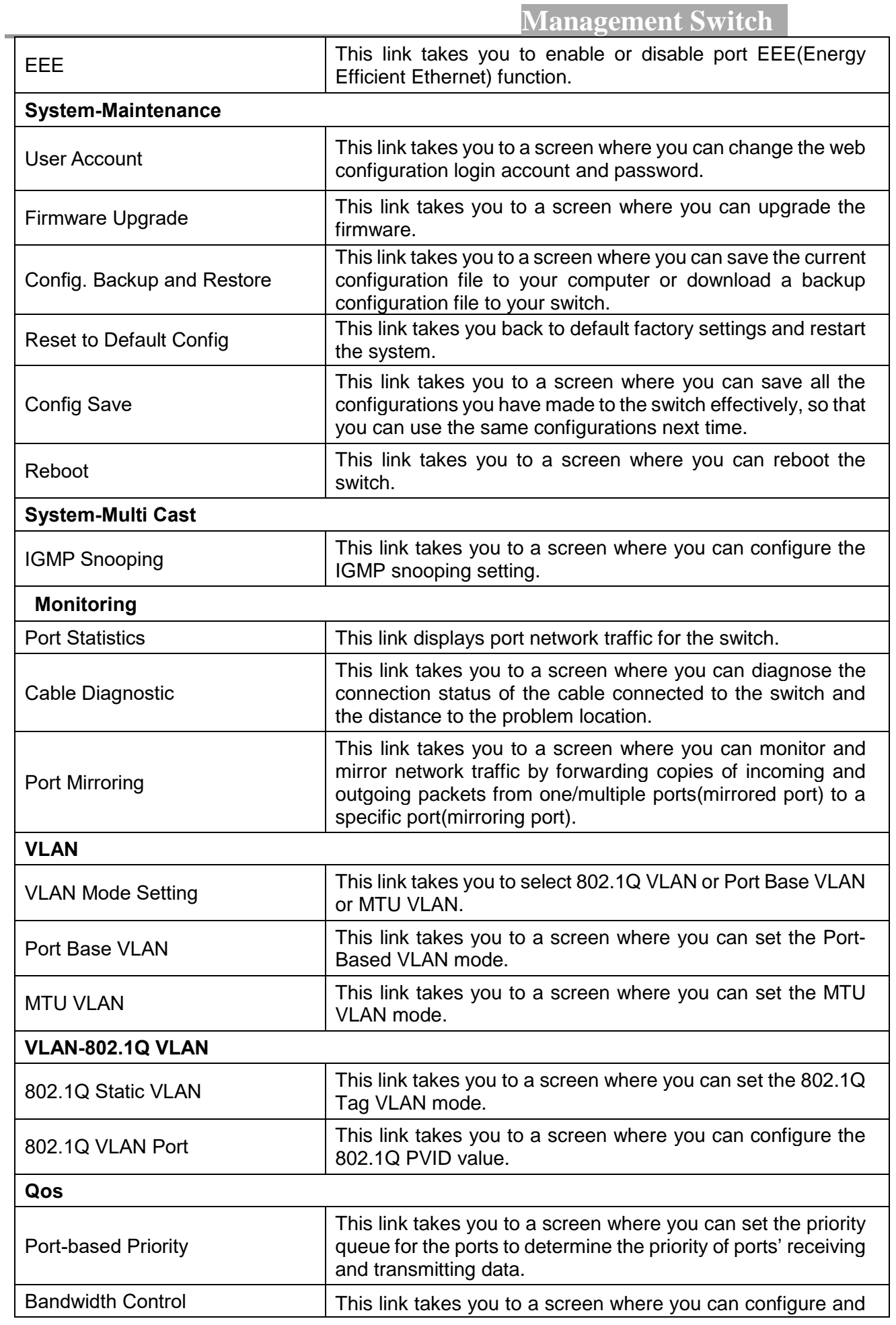

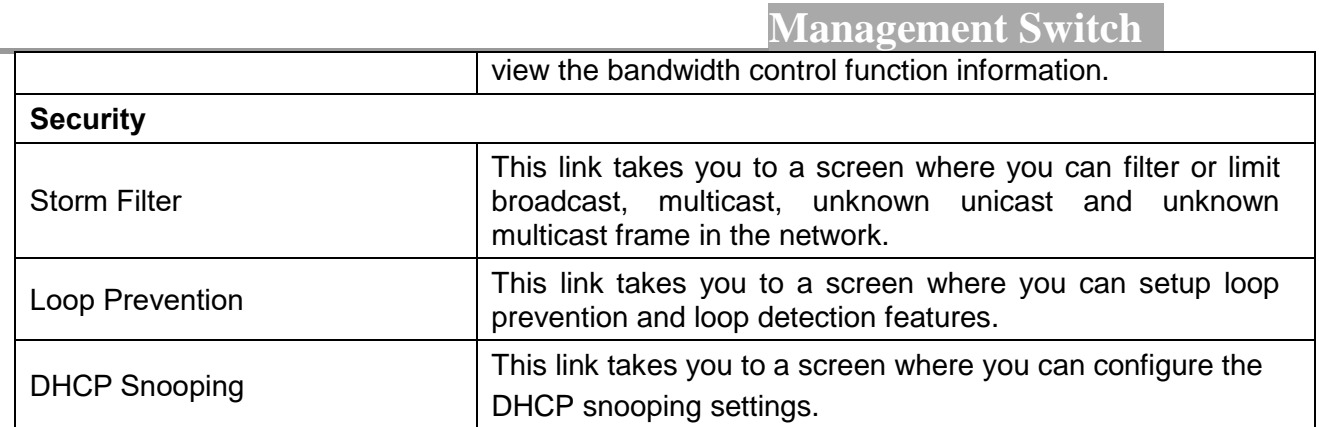

# <span id="page-11-0"></span>**Chapter 3 System**

The System page is mainly for system configuration of the switch, including management , maintenance and multicast setting for the switch.

### <span id="page-11-1"></span>**3.1 Management**

Use the Management pages to view switch information and configure some settings for ports, trunk group and EEE.

#### <span id="page-11-2"></span>**3.1.1 Switch Information**

#### Click **System** > **Management** > **Switch Information**

On this page user can configure and browse some switch information such as Switch name, MAC address, IP address, Gateway and Firmware Version and so on.

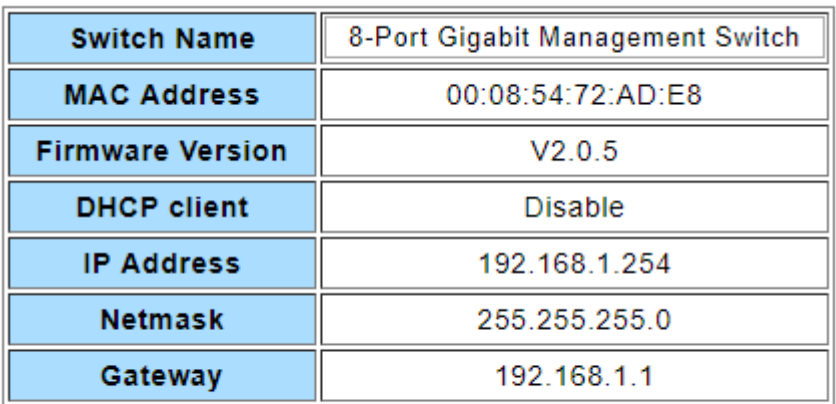

Apply

With editable textbox in the table, user could configure the field value.

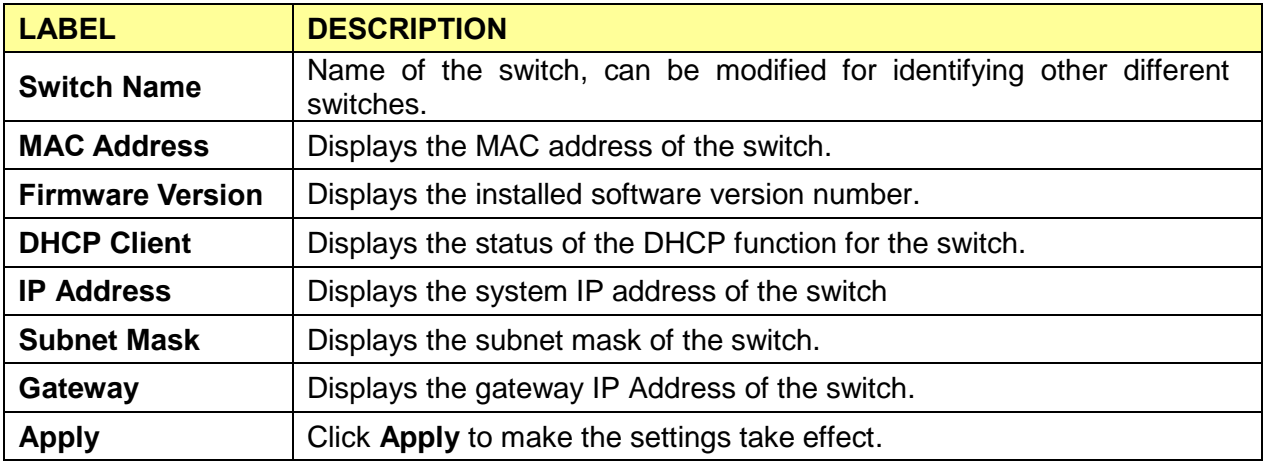

#### <span id="page-12-0"></span>**3.1.2 IP Address Setting**

#### Click **System** > **Management** > **IP Address Setting**

On this page user can get and modify the network parameters of the switch.

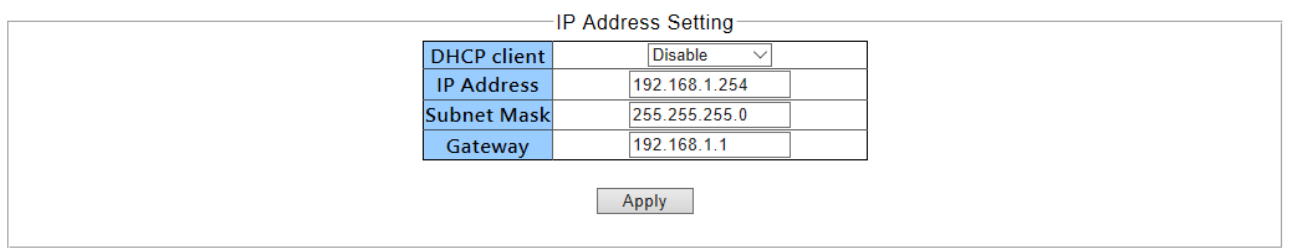

With editable textbox in the table, user could configure the field value.

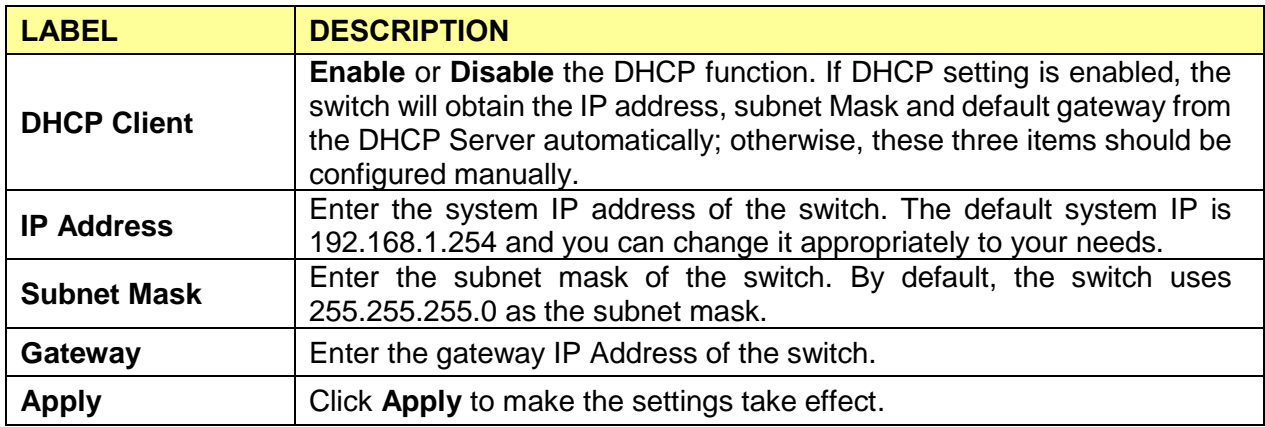

#### <span id="page-12-1"></span>**3.1.3 Port Setting**

#### Click **System** > **Management** > **Port Setting**

This page shows link status, speed, duplex, and flow control ability of all ports. User can change port ability of switch in this page.,

1. Hold **"Ctrl"** and the left button of the mouse to select the ports you need**,** and select the state, speed/duplex, flow control of the ports.

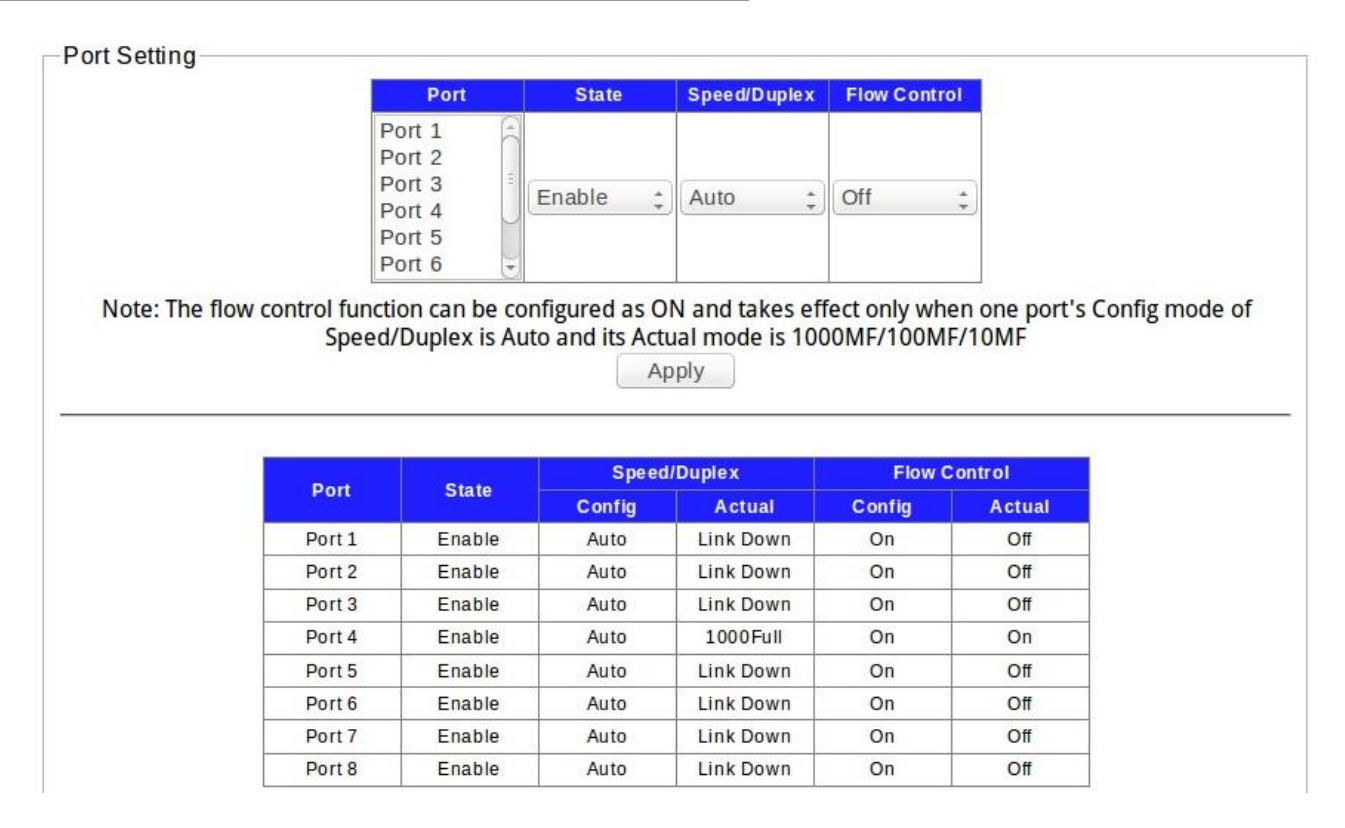

2. Click **Apply**, then the remind view pops up.

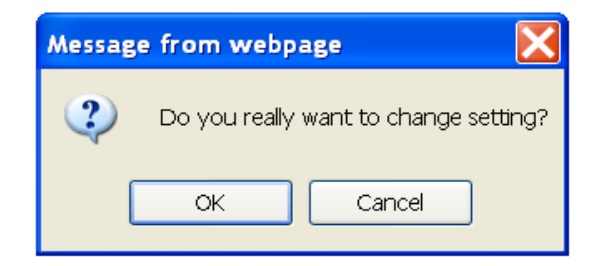

3. Press **OK**, and wait for several seconds to make the setting of ports take effect, then you'll see the page as below.

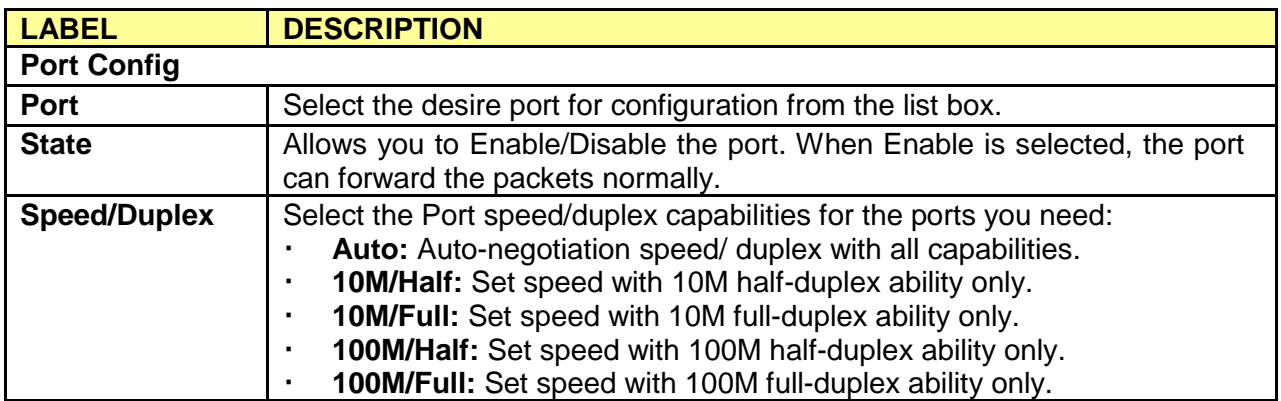

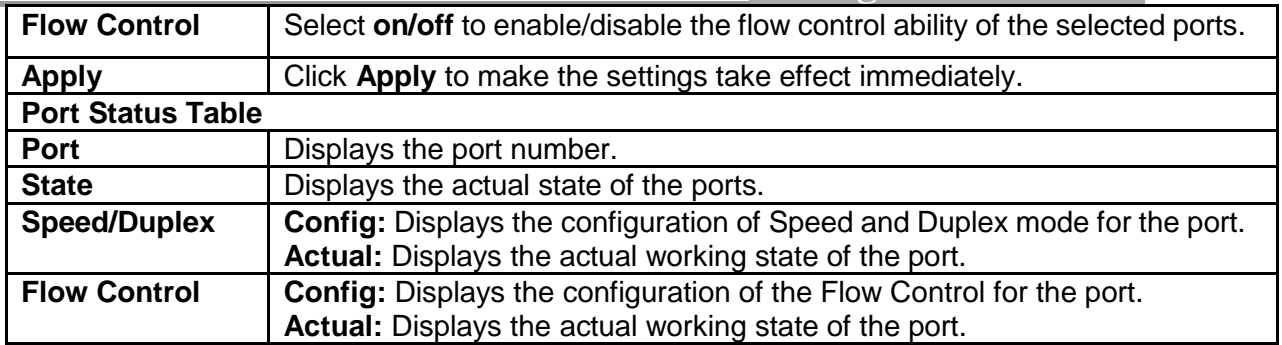

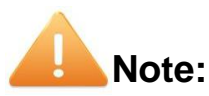

- 1. The switch can't be managed through the disable port.
- 2. The switch might lose connection temporarily for the specific port (which connect to the management PC) setting. If it happens, refresh WEB GUI can recover the connection.
- 3. The flow control function can be configured as ON and takes effect only when one port's Config mode of Speed/Duplex is Auto and Actual mode is 1000MF/100MF/10MF.

#### <span id="page-14-0"></span>**3.1.4 Trunk Group Setting**

#### Click **System >Management> Trunk Group Setting**

Trunk group is used to combine a number of ports together to make a single high-bandwidth data path, which can highly extend the bandwidth. The bandwidth of the trunk is the sum of bandwidth of its member ports. Provides Port trunk by one group two ports

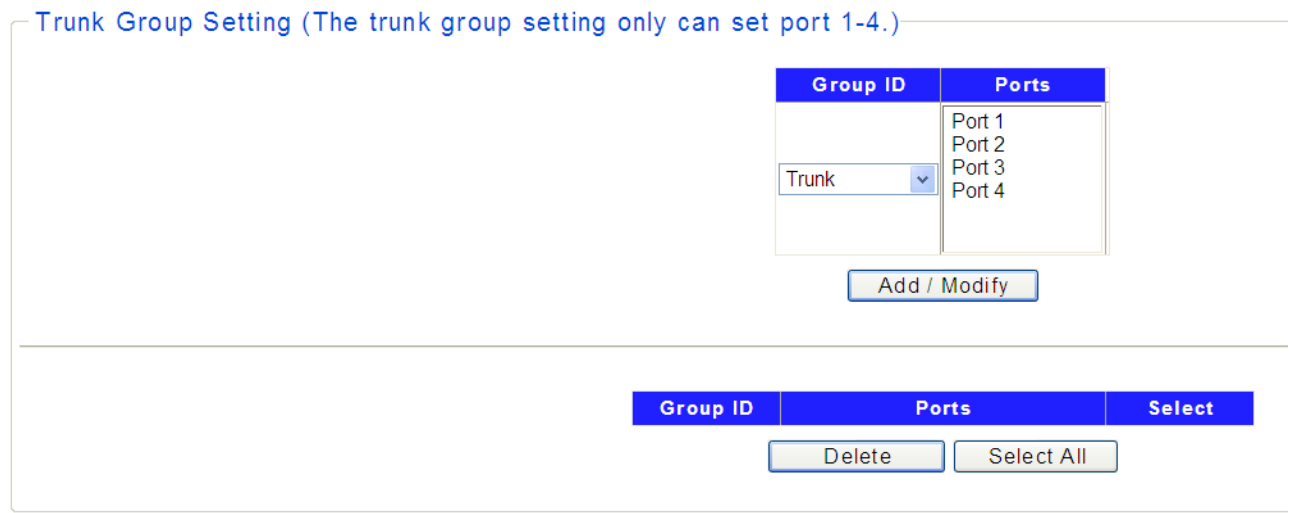

Hold "**Ctrl**" and the left button of the mouse to select two ports for trunk group setting, click Add / Modify, and then you can view the port parameters as shown below.

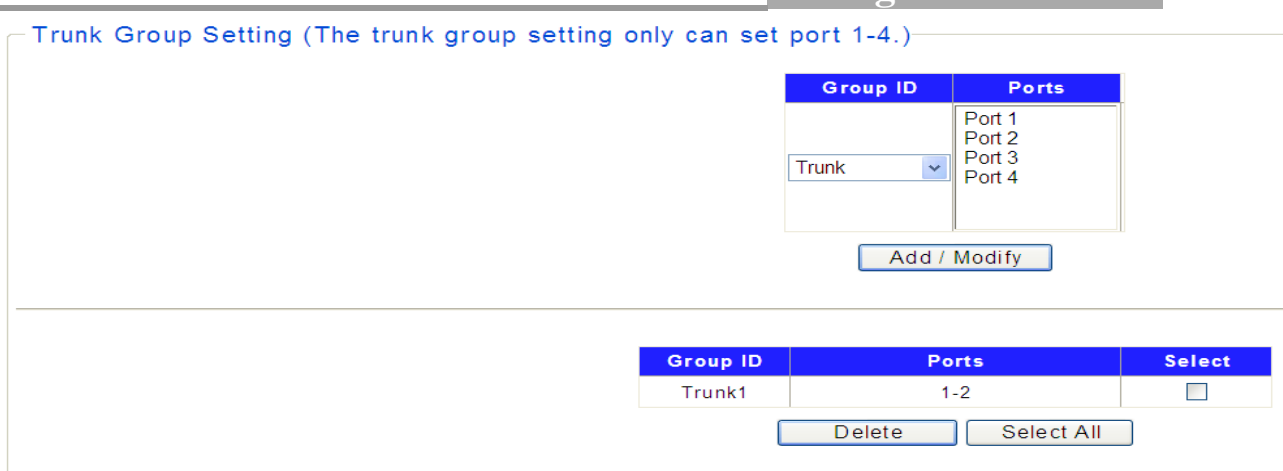

The following table describes the labels in this screen.

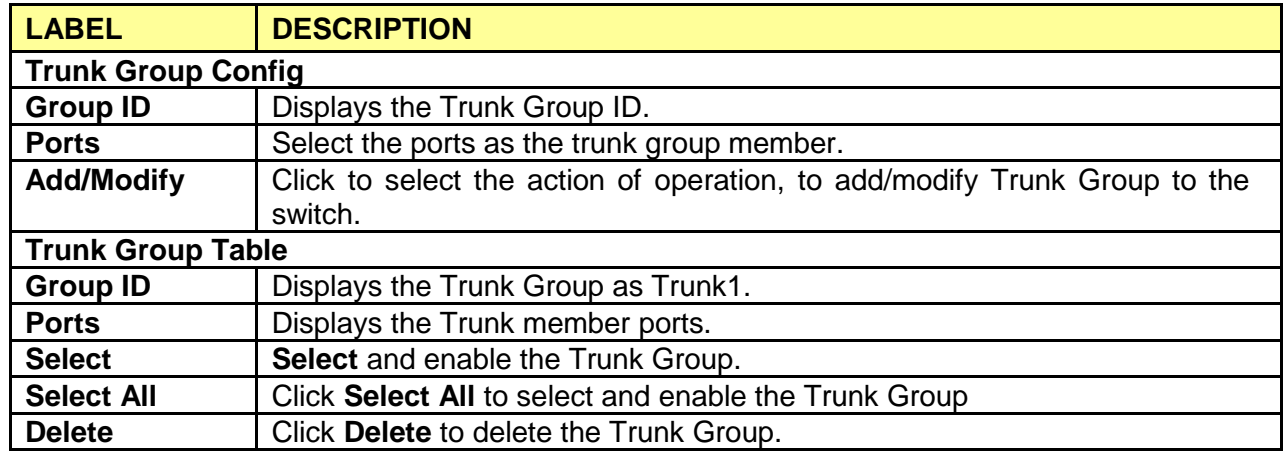

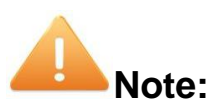

- 1. Only supports one group (Trunk 1) and two ports from port 1 to port4.
- 2. For the member ports in a trunk group, their configuration of port setting & QoS must be the same
- 3. Trunk member ports must all have the same port-based priority.
- 4. Trunk member ports must all have the same 802.1Q VLAN port setting.
- 5. Trunk member ports must all have the same storm filter rate.
- 6. Trunk member ports must all have the same frame type.

#### <span id="page-15-0"></span>**3.1.5 EEE**

#### Click **System >Management> EEE**

This page allows user to enable or disable EEE (Energy Efficient Ethernet) function.

1. In the EEE setting list, select **Enable** or **Disable** EEE.

#### 2. Click **Apply** to set up this function.

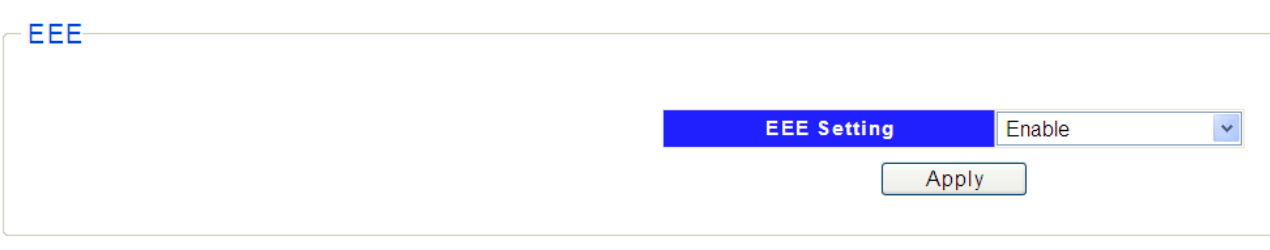

The following table describes the labels in this screen.

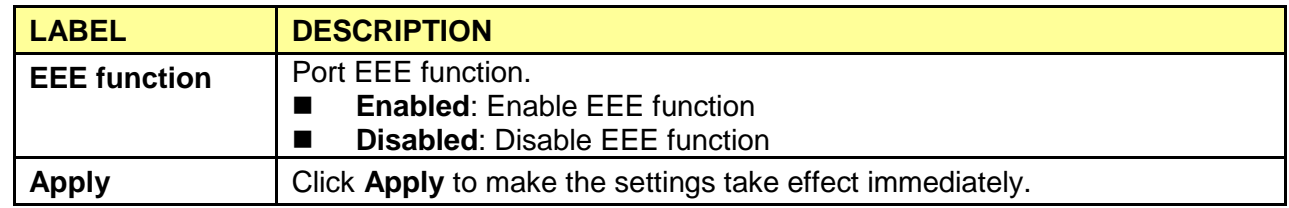

#### <span id="page-16-0"></span>**3.2 Maintenance**

The Maintenance pages are doing the switch user account, Firmware upgrade, Configuration Backup/Restore, Reset to default configuration, Configuration Save and Reboot functions.

#### <span id="page-16-1"></span>**3.2.1 User Account**

#### Click **System** > **Maintenance** > **User Account**

This page user can change the administrator's username and password in order to refuse illegal users.

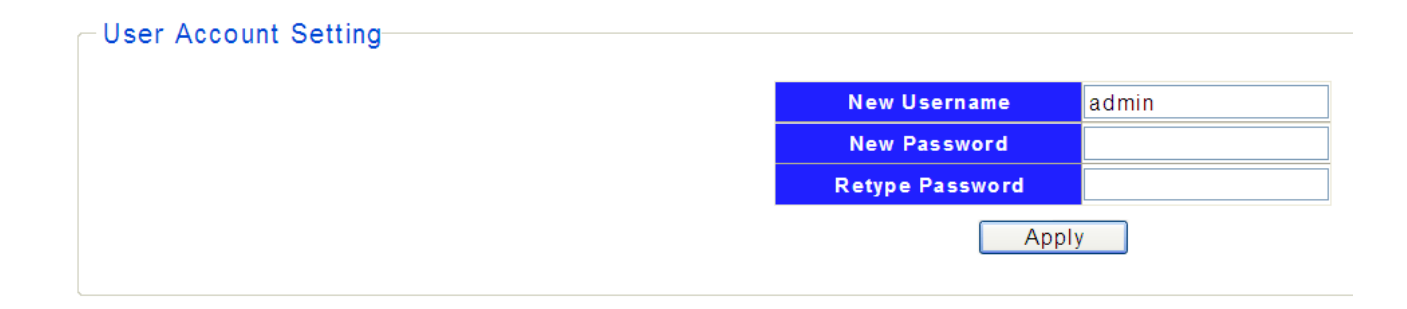

1. Enter the new username and password, click **Apply**.

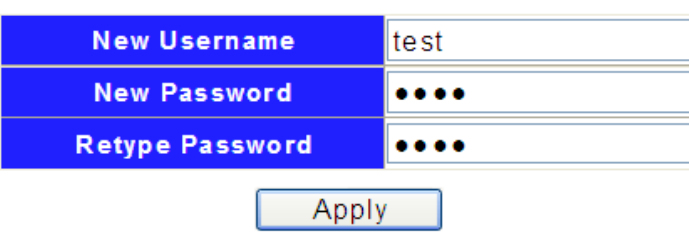

2. Then the login screen appears, enter the new username and password, click  $OK$  to login the configuration interface of User Account again.

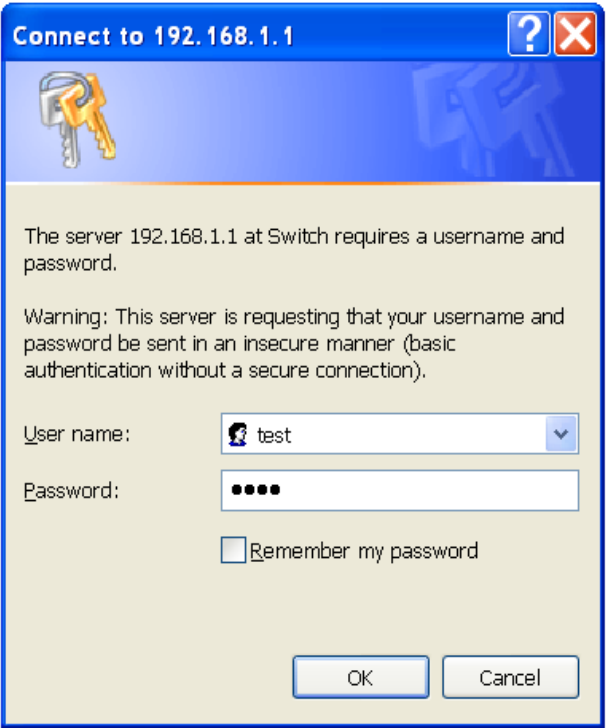

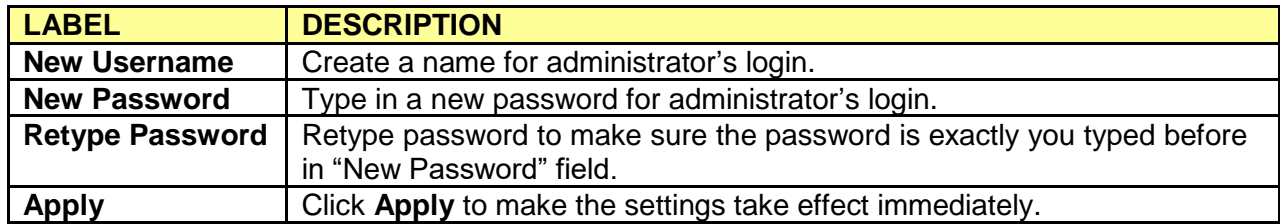

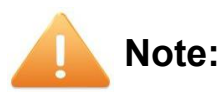

- 1. Only digits, letters and underlines can be used for creating the user name and password. The length of user name should not be more than 20 characters and the password should not be more than 17 characters.
- 2. The default user name/password is admin/admin.

#### <span id="page-18-0"></span>**3.2.2 Firmware Upgrade**

To upgrade switch firmware, first download a firmware upgrade file to your computer. User can select to upgrade firmware thought TFTP or HTTP.

Click **System** > **Maintenance** > **Firmware Upgrade.** The switch system can be upgraded via this management page.

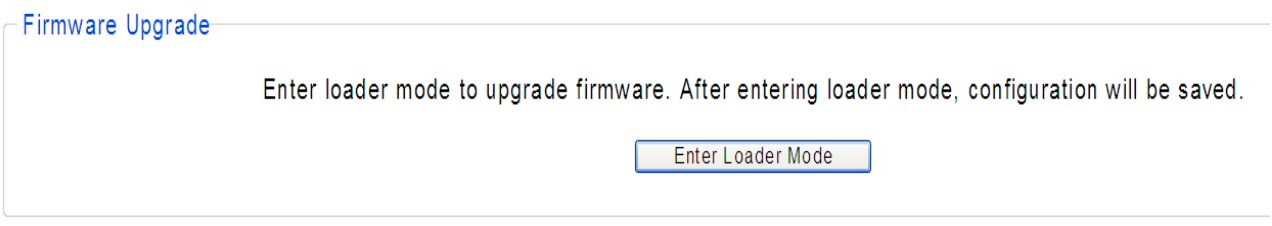

1. Enter the **Enter Loader Mode** button**,** then the confirm interface pops up.

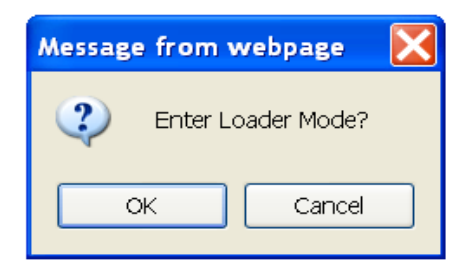

2. Press **OK** , then the switch will save the configuration and switch to loader mode after 6 seconds. The firmware upgrade screen displays as shown below.

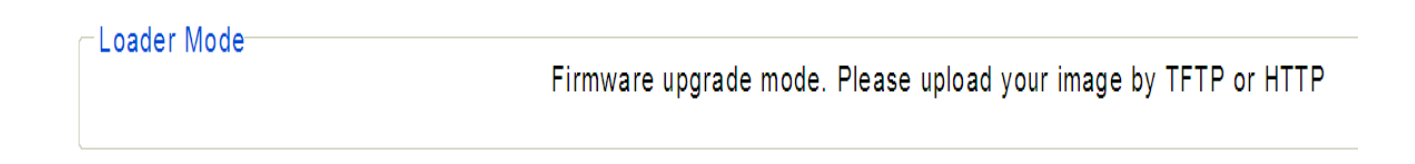

3. If you select to upgrade firmware thought TFTP, click **Firmware Upgrade** < **TFTP Firmware Upgrade** to view the screen as shown below.

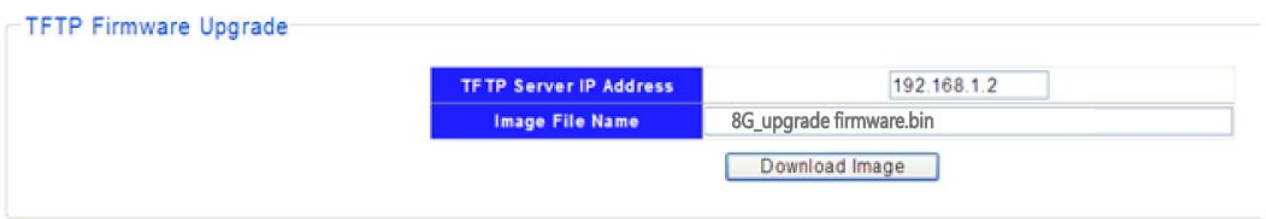

4. Enter the **Image File Name** and click **Download Image**, then a remind interface pops up.

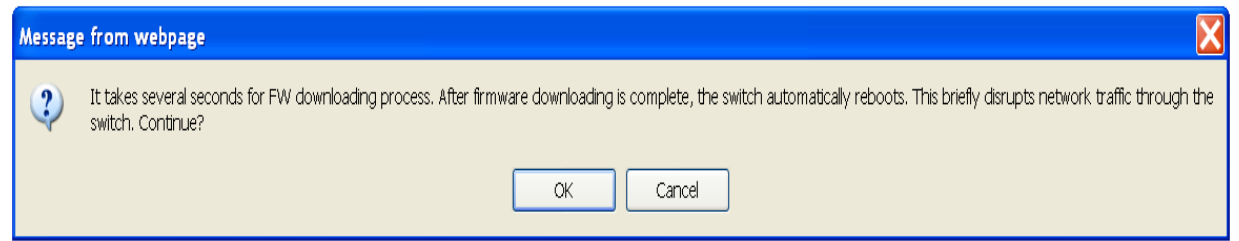

5. Click **OK** and wait for several seconds to download the firmware, then you'll see the upgrade status interface as shown below. After finishing the TFTP upgrade procedure, switch will reboot automatically.

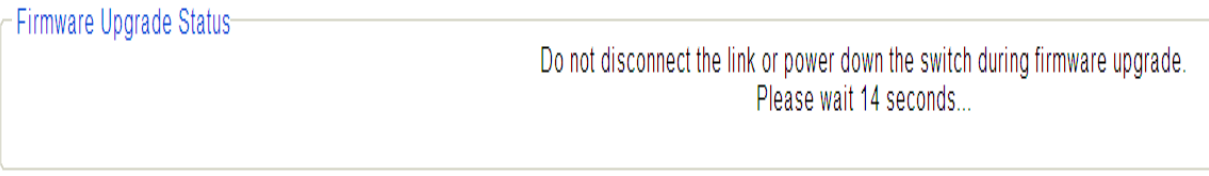

- 6. If you select to upgrade firmware thought HTTP, click **Firmware Upgrade** < **HTTP Firmware Upgrade** to view the screen as shown below.
- 7. Click the **Browse** button to the location on your computer containing the firmware upgrade file and select the upgrade file.

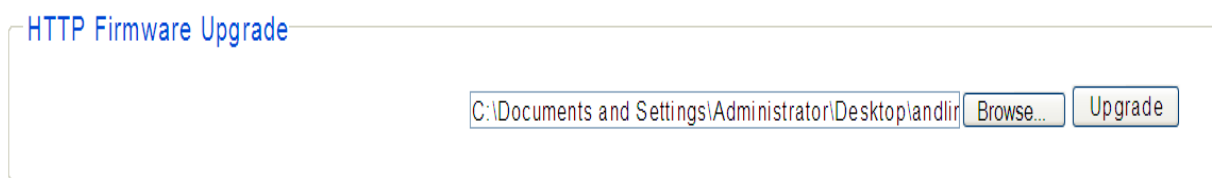

8. Click **Upgrade,** then the remind interface pops up, press **OK** to operate the upgrade procedure.

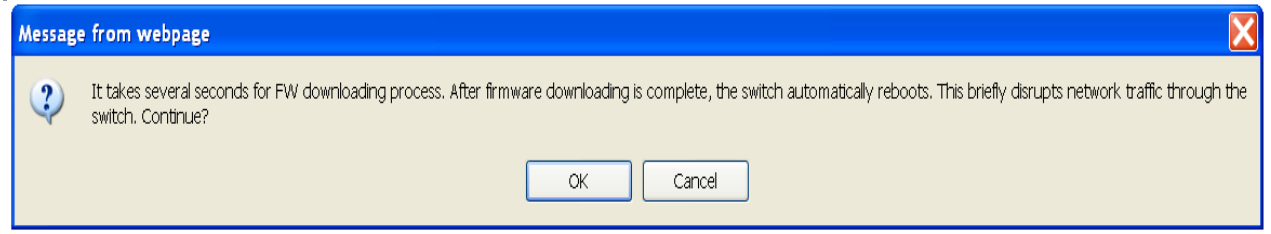

9. After finishing the HTTP upgrade procedure, switch will reboot automatically.

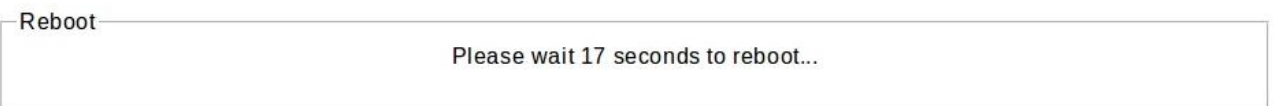

The following table describes the labels in this screen.

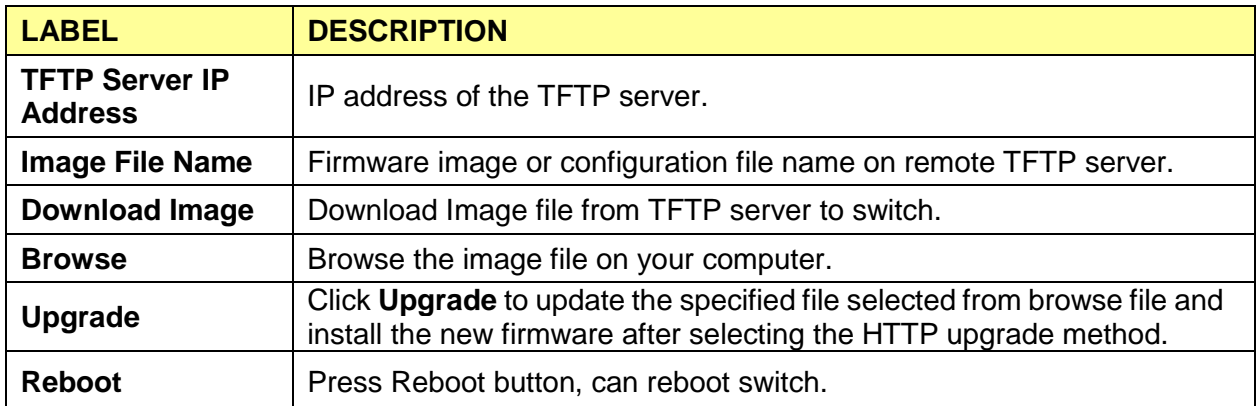

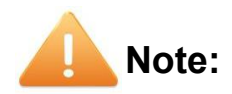

- 1.Don't turn-off the switch and disconnect the link while firmware upgrading.
- 2.You are suggested to backup the configuration before upgrading.
- 3.Please select correct Image file to do download, the wrong Image file may take long time for system checking.

#### <span id="page-20-0"></span>**3.2.3 Config. Backup and Restore**

#### Click **System** > **Maintenance** > **Config. Backup and Restore**

On this page user can download the current configuration and save it as a file to your computer, or upload a backup configuration file to restore your switch to this previous configuration.

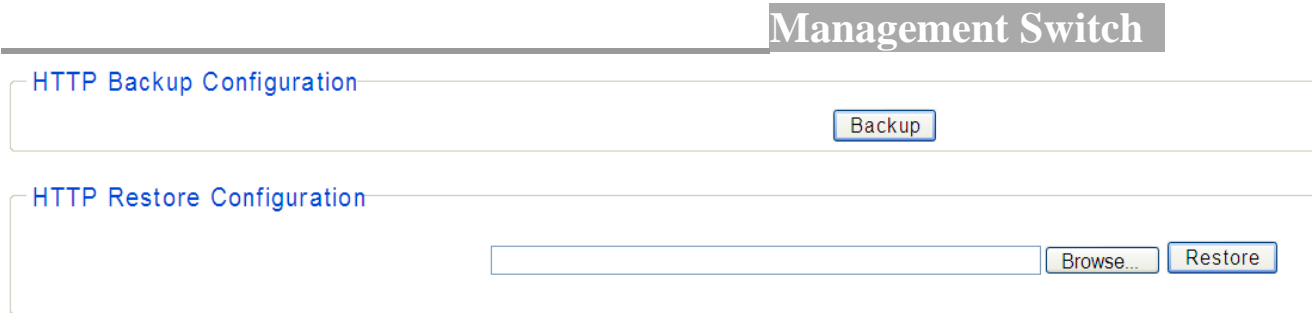

The following table describes the labels in this screen.

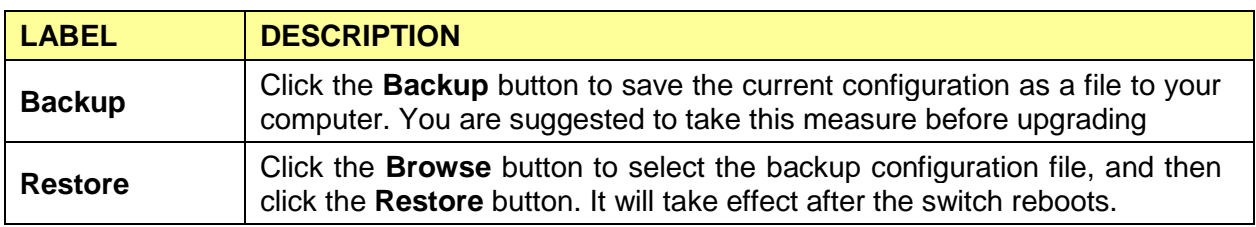

#### <span id="page-21-0"></span>**3.2.4 Reset to Default Config**

#### Click **System** > **Maintenance** > **Reset to Default Config**

On this page user can reset the switch to the factory default configuration. All the settings will be cleared after the switch is reset. Follow the steps below to reset the switch back to the factory defaults.

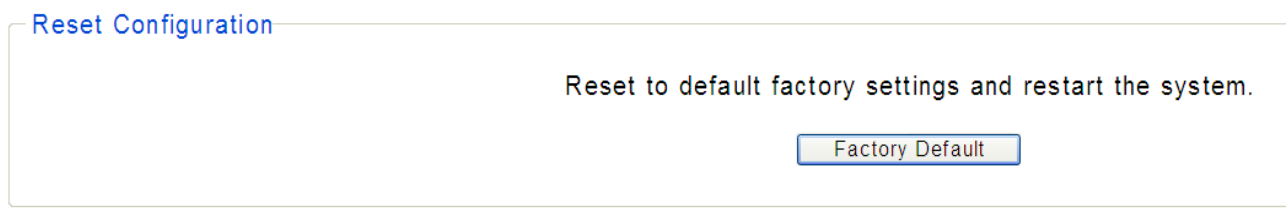

1. Click **Factory Default** to reset all switch configurations to the factory defaults and the switch will restart automatically.

#### <span id="page-21-1"></span>**3.2.5 Config Save**

#### Click **System**>**Maintenance**>**Config Save**

You can save the current configuration easily by clicking the Config Save menu without any function button and you'll see the successful page directly.

-Save configuration-

The configuration has been saved successfully.

#### **Config Save Page**

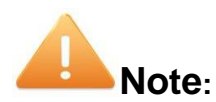

- 1. To avoid damage, please don't turn off the device before the configuration saved successfully.
- 2. Only by clicking the Config Save menu can you save the current configuration of the switch effectively, so that the configuration you made this time will remain in effect next time you start it.

#### <span id="page-22-0"></span>**3.2.6 Reboot**

#### Click **System**>**Maintenance**> **Reboot**

Allow you to restart the switch without physically turning the power off. Follow the steps below to reboot the switch.

1. Click **Reboot** to view the screen as shown next.

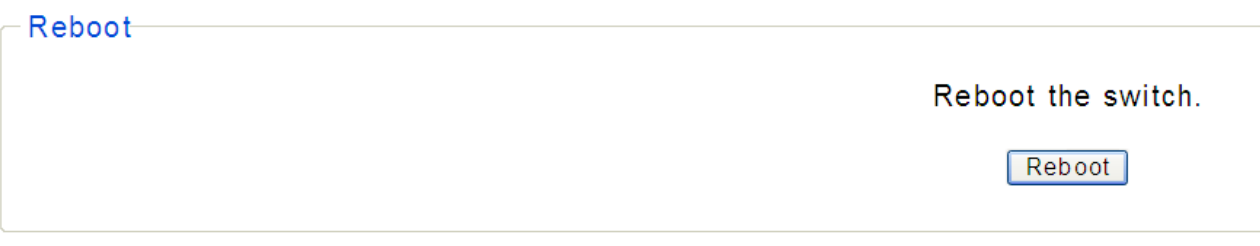

2. Click **Reboot** button, then the following remind view pops up, Click **OK**.

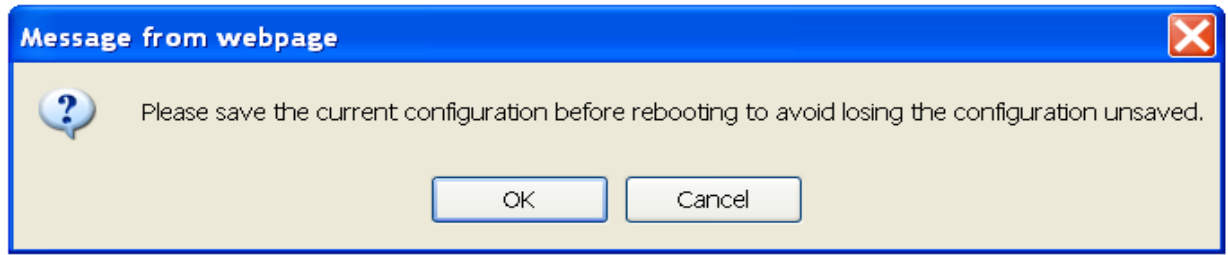

3. The switch will be restarted directly in about 20 seconds without any successful page.

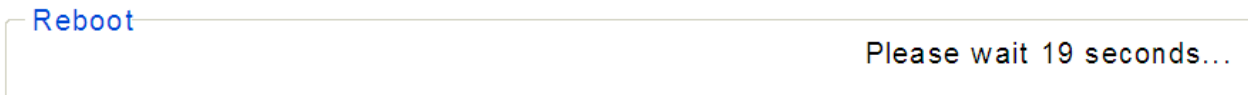

### <span id="page-23-0"></span>**3.3 MultiCast**

Internet Group Management Protocol (IGMP) snooping is a multicast control mechanism, which can be used on the switch for dynamic registration of the multicast group.

Internet Group Management Protocol (IGMP) snooping allows a switch to forward multicast traffic intelligently on the switch. This feature prevents the switch from broadcasting the traffic to all ports and possibly affecting network performance.

#### <span id="page-23-1"></span>**3.3.1 IGMP Snooping**

#### Click **System** > **MultiCast** > **IGMP Snooping**

On this page user can enable or disable IGMP snooping feature.

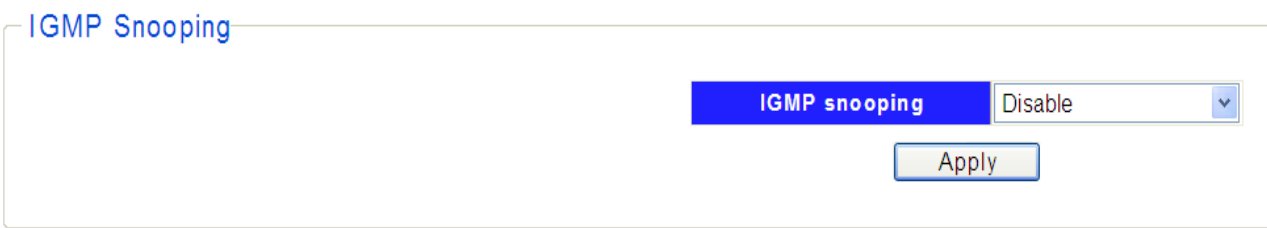

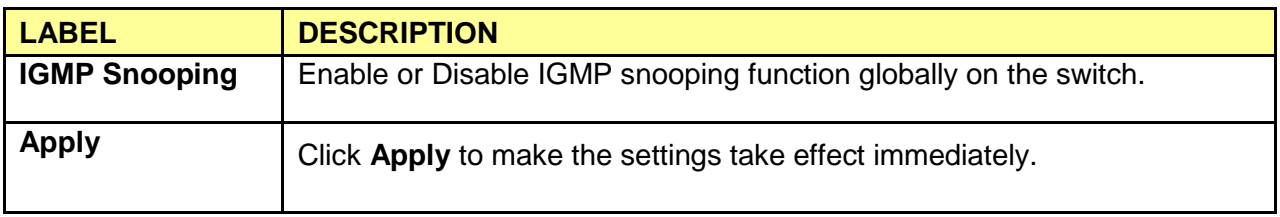

# <span id="page-24-0"></span>**Chapter 4 Monitoring**

The Monitoring page monitors port statistics information, perform cable diagnostic and allows you to configure port mirroring.

# <span id="page-24-1"></span>**4.1 Port Statistics**

#### Click **Monitoring > Port Statistics**

On this page user can view the statistic information of each port, which facilitates you to monitor the traffic and locate faults promptly.

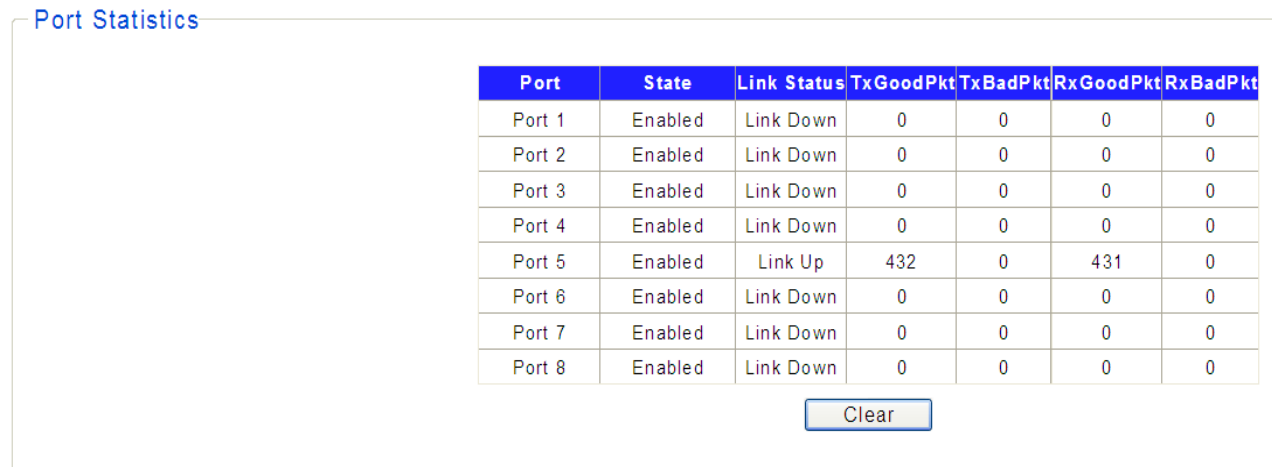

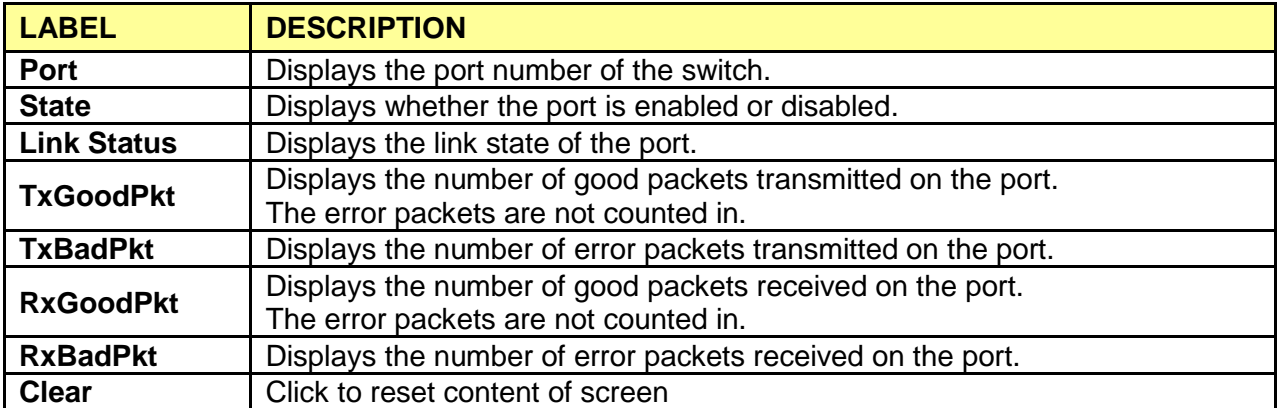

# <span id="page-25-0"></span>**4.2 Cable Diagnostic**

#### Click **Monitoring**> **Cable Diagnostics**

This switch provides cable diagnostic to check the connection status of the cable connected to the

switch and the distance to the problem location, which facilitates you to locate and diagnose the trouble spot of the network.

Select the ports to be diagnosed and click **Apply.**

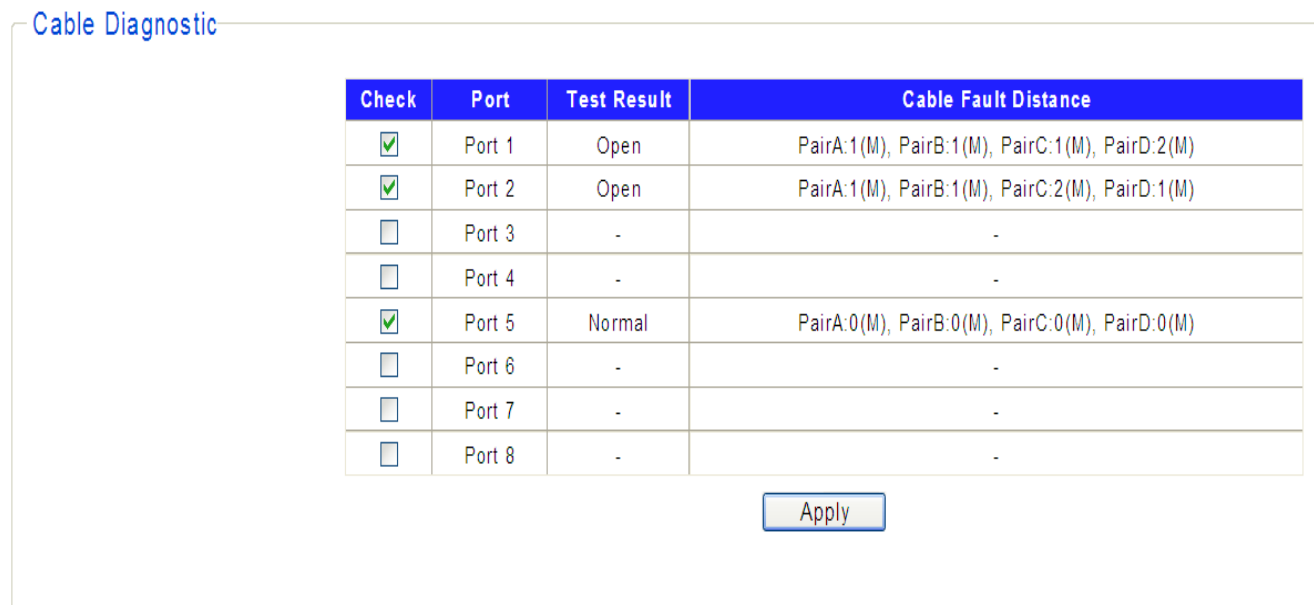

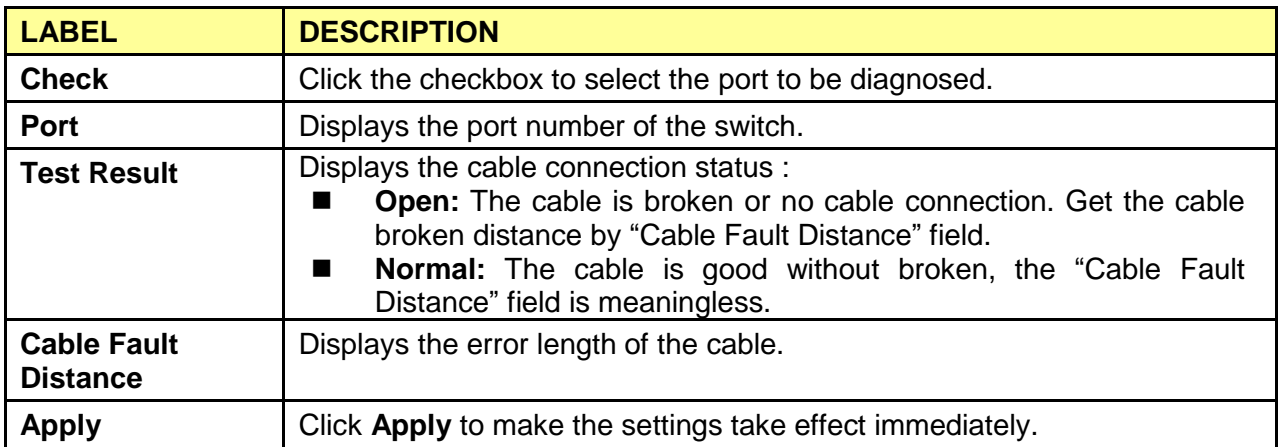

# <span id="page-26-0"></span>**4.3 Port Mirroring**

#### Click **Monitoring > Port Mirroring**

Port mirror function is to monitor and mirror network traffic by forwarding copies of incoming and outgoing packets from one port (mirrored port) to a specific port (mirroring port).

- 1. Select mirror direction to select "disable/rx/tx/both" forwarding packets
- 2. Select a port as the mirroring port.
- 3. Select a port as the mirrored port
- 4. Click Apply

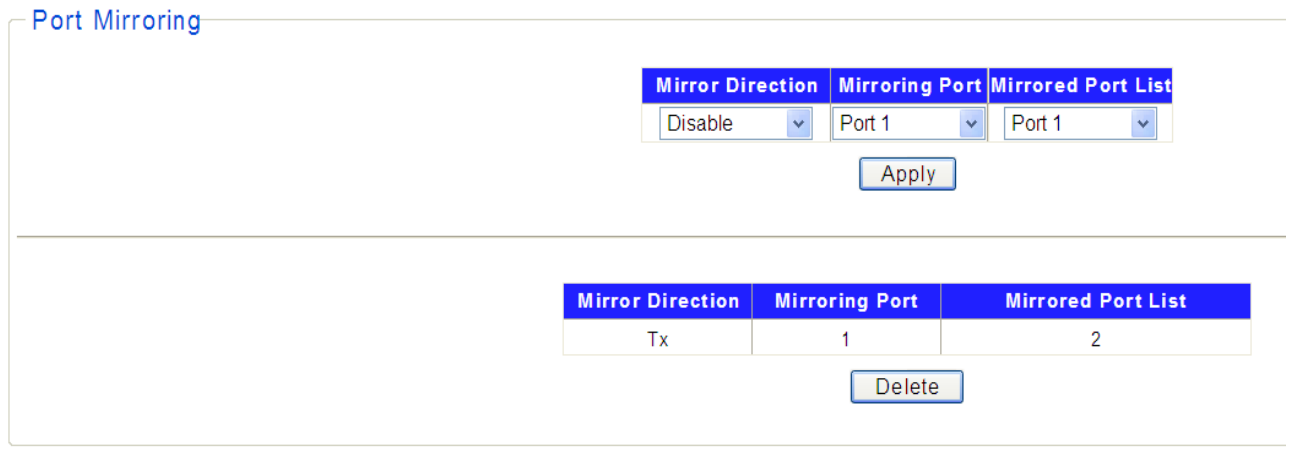

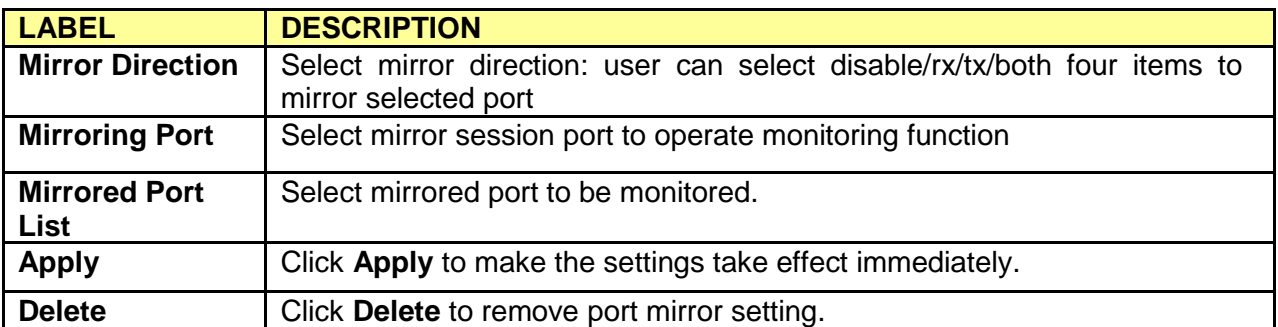

# <span id="page-27-0"></span>**Chapter 5 VLAN**

A VLAN is a group of end stations with a common set of requirements, independent of physical location. VLANs have the same attributes as a physical LAN but allow you to group end stations even if they are not located physically on the same LAN segment.

You can group ports on a switch to create a virtual network made up of the devices connected to the ports. VLANs can be grouped using port-based or 802.1Q criteria.

The VLAN configuration includes Port Base VLAN, MTU VLAN & 802.1Q VLAN.

#### **mt**

#### Click **VLAN > VLAN Mode Setting**

Allow you to select VLAN Mode which includes the 802.1Q VLAN, Port Base VLAN and MTU VLAN. When selected the VLAN mode then can configure the VLAN item.

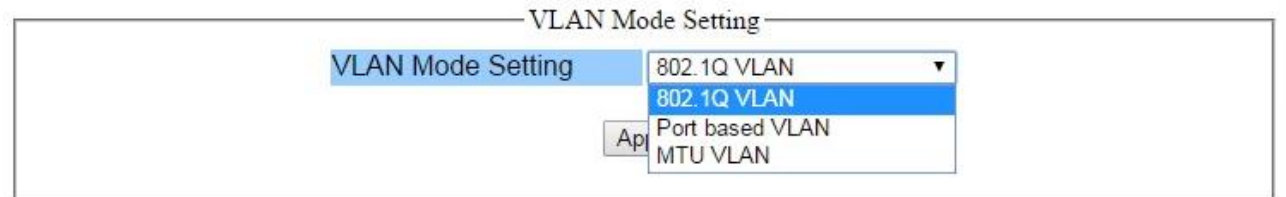

# <span id="page-27-1"></span>**5.2 Port Base VLAN**

#### Click **VLAN > Port Base VLAN**

Allow you to assign ports to virtual networks. Data from a port that is a member of a VLAN group is restricted to other members of that VLAN group. This feature provides an easy way to partition a network into private sub networks

- 1. Select **Enable** to enable port Based VLAN mode.
- 2. Enter **the VLAN ID** and **VLAN Name**
- 3. Select the port of VLAN **Member**.

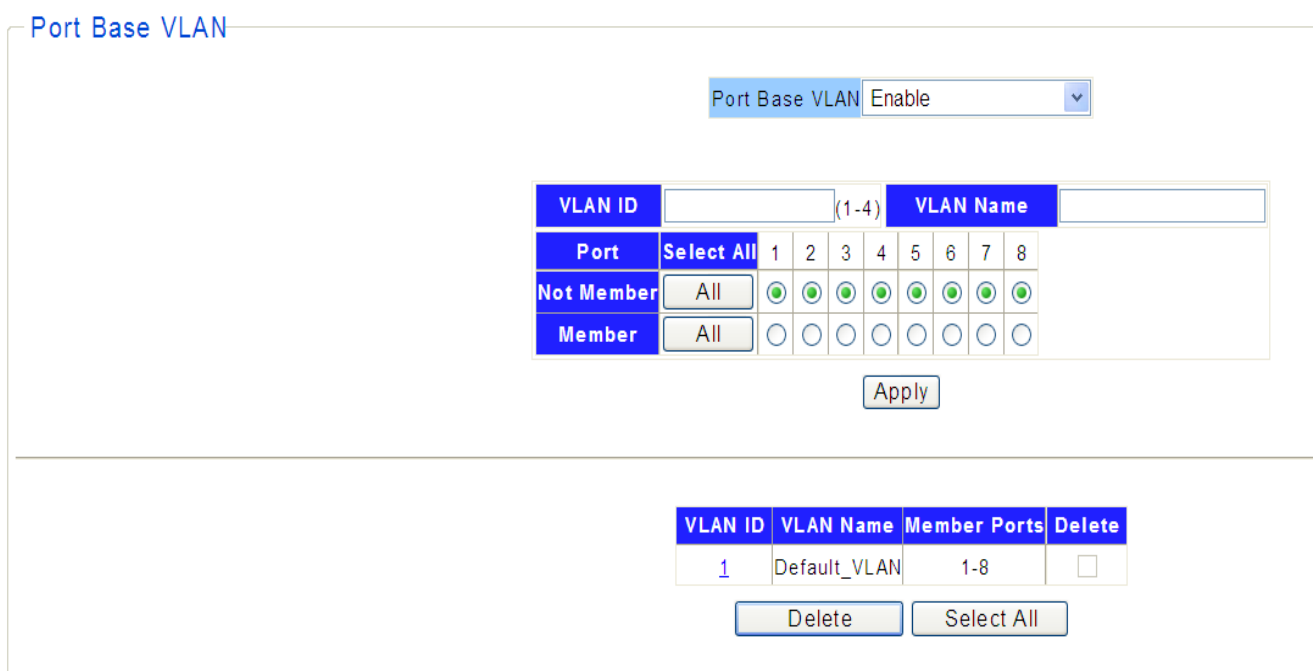

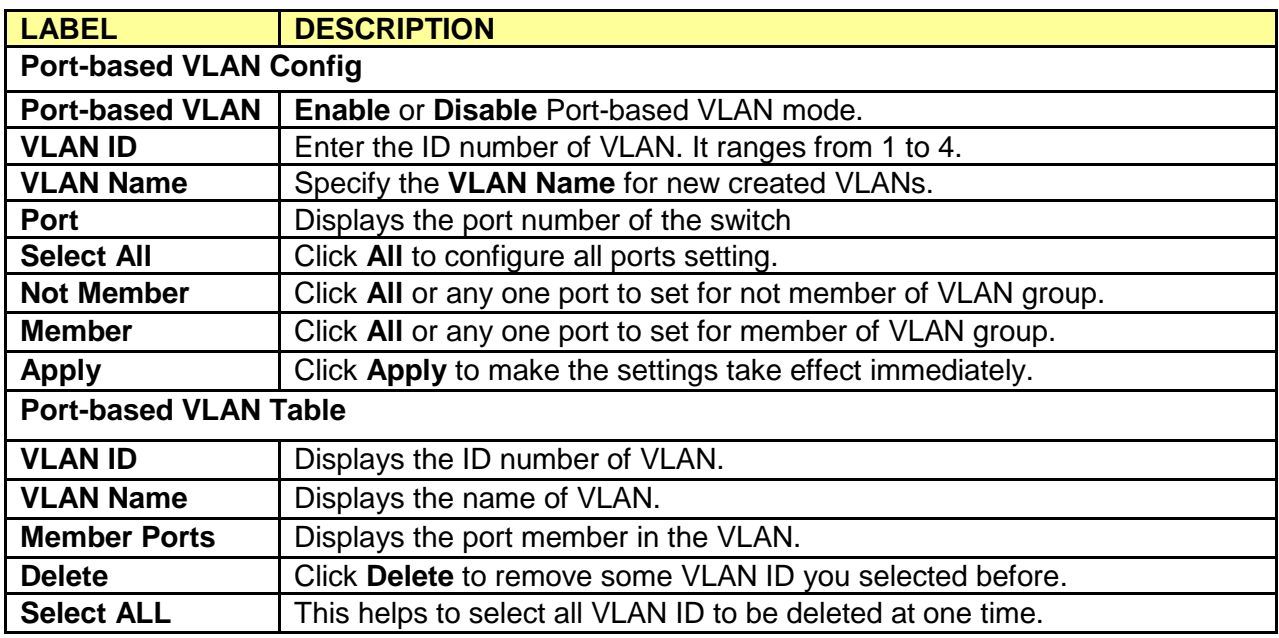

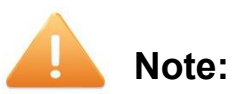

- 1. To ensure the normal communication of the factory switch, the default VLAN of all ports is set to VLAN1. VLAN 1 cannot be deleted.
- 2. You can only set the valid VLAN ID between figure 1 to 4.

# <span id="page-29-0"></span>**5.3 MTU VLAN**

#### Click **VLAN** > **MTU VLAN**

MTU VLAN (Multi-Tenant Unit VLAN) defines an uplink port which will build up several VLANs with each of the other ports. Each VLAN contains two ports, the uplink port and one of the other ports in the switch, so the uplink port can communicate with any other port but other ports cannot communicate with each other.

On this page you can choose to enable MTU VLAN mode and configure VLANs.

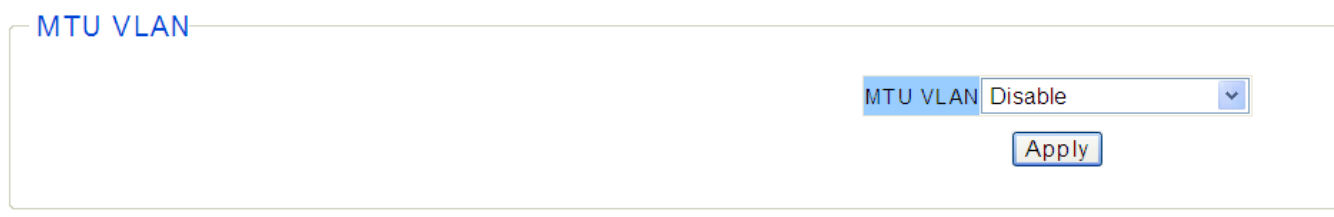

1. Click **Enable** and **Apply** to operate the MTU VLAN Setting, then pops up "Warring Message" to remind that VLAN configuration setting will be change to MTU VLAN mode.

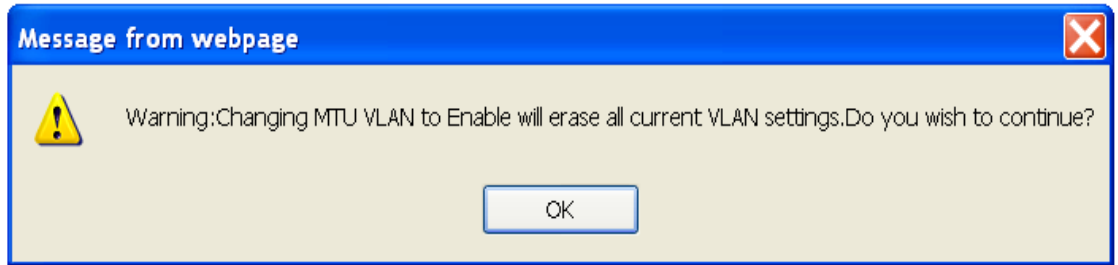

2. Click **OK** to view the MTU VLAN configuration screen.

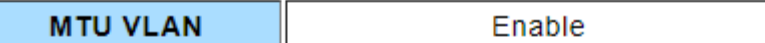

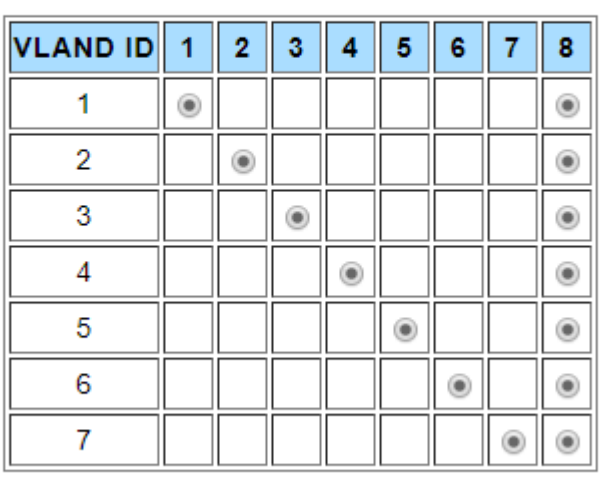

Apply

3. Select **Enable** and **Apply** to enable MTU VLAN mode.

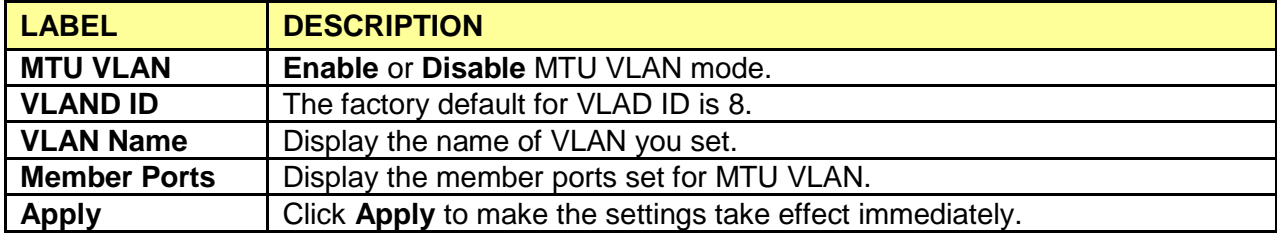

# <span id="page-31-0"></span>**5.4 802.1Q VLAN**

Allow you to create virtual networks using 802.1Q criteria. When using 802.1Q VLAN configuration, you configure ports to be a part of a VLAN group. When a port receives data tagged for a VLAN group, the data is discarded unless the port is a member of the VLAN group. This technique is useful for communicating with devices outside of your local network as well as still receiving data from other ports not in your VLAN group. It requires that you know the VLAN group IDs used.

#### <span id="page-31-1"></span>**5.4.1 802.1Q Static VLAN**

#### Click **VLAN > 802.1Q VLAN > 802.1Q Static VLAN**

On this page user can configure 802.1Q Static VLAN feature and view the related settings.

1. Click **Enable** and **Apply** to operate the 802.1Q Static VLAN Setting, then pops up "Warring Message" to remind that VLAN configuration setting will be change to 802.1Q Static VLAN mode.

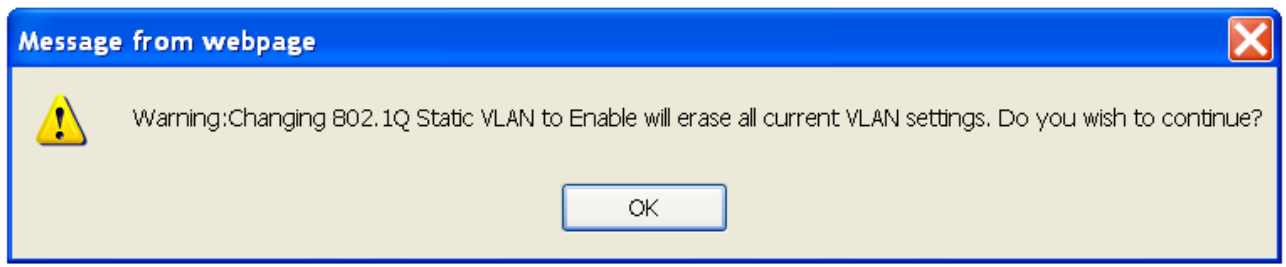

- 2. Click **OK** to view the 802.1Q Static VLAN configuration screen as shown below.
- 3. Enter **the VLAN ID** and **VLAN Name**
- 4. Select the Untagged or Tagged port of VLAN **Member**.
- 5. Click **Apply** to enable 802.1Q Static VLAN.

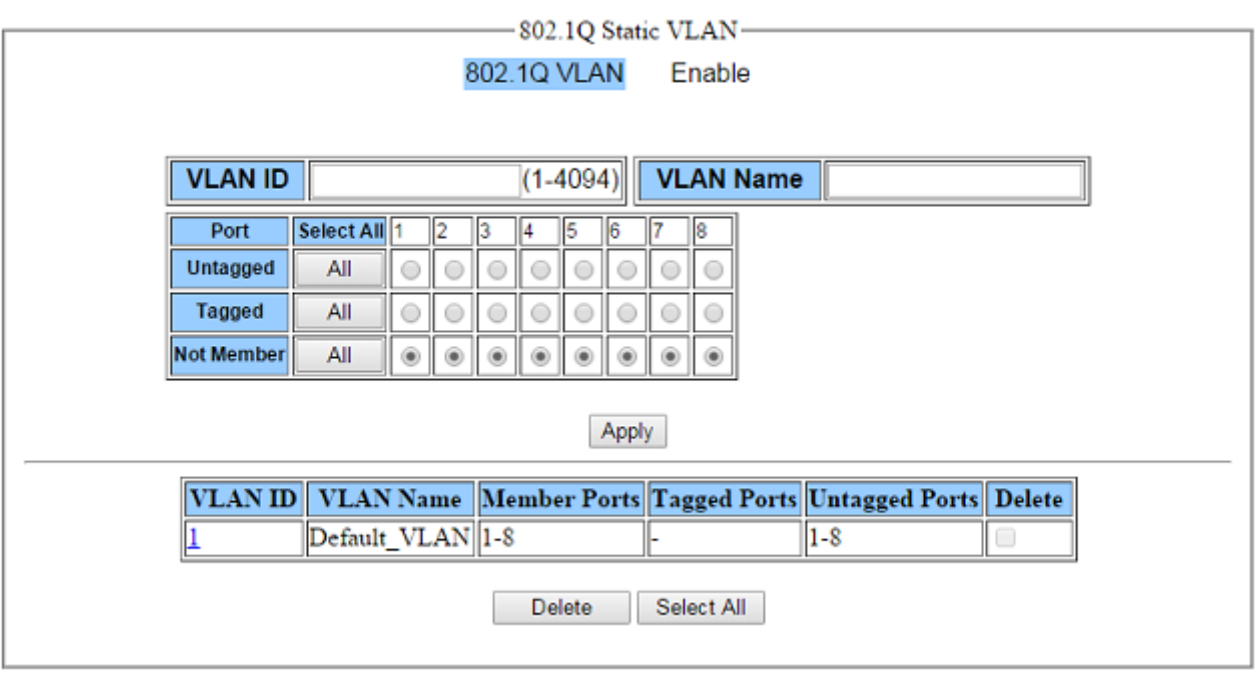

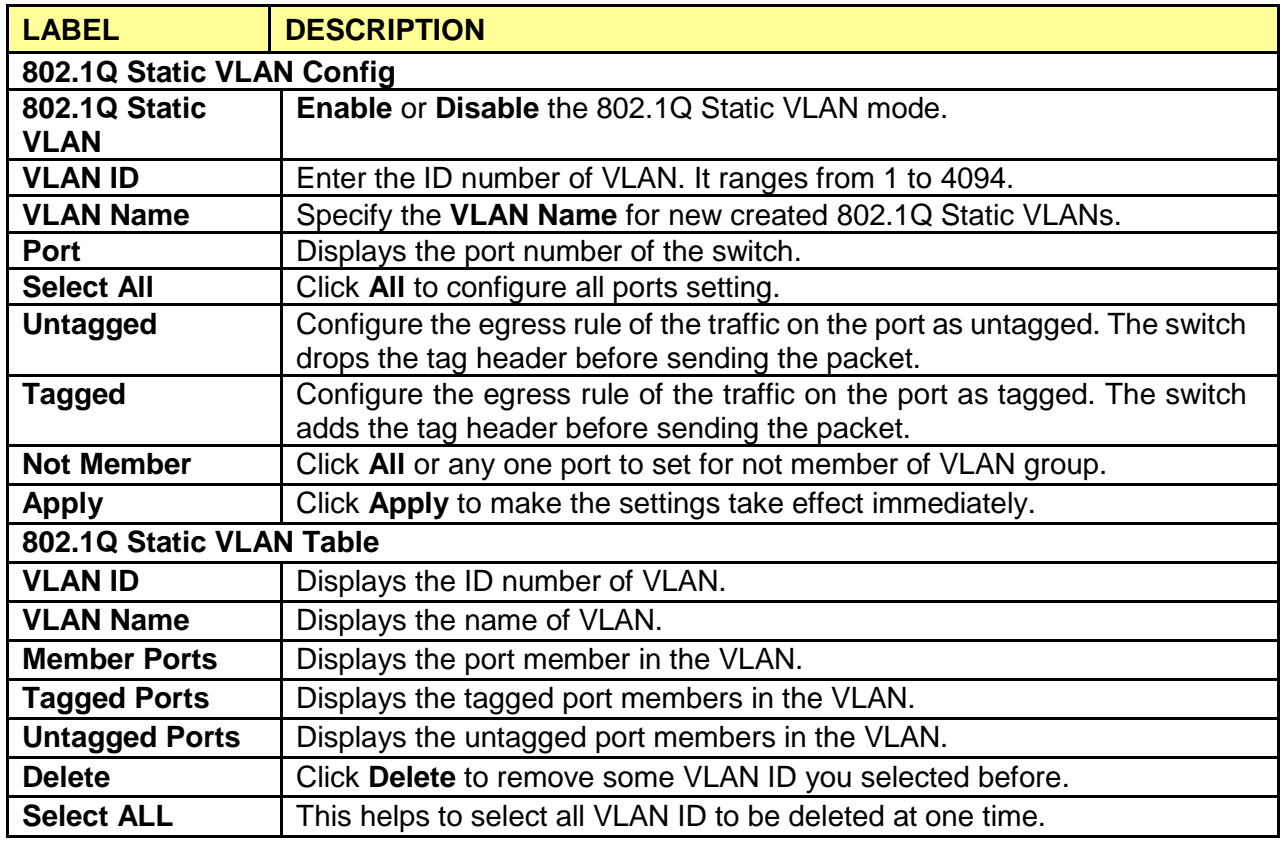

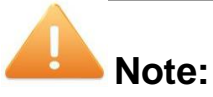

- 1. The default VLAN with VID being 1 cannot be removed but can modify untagged/tagged set and member ports.
- 2. The VLAN ID only can be set from 1 to 4094.

#### <span id="page-33-0"></span>**5.4.2 802.1Q VLAN Port**

#### Click **VLAN > 802.1Q VLAN > 802.1Q VLAN Port**

A PVID (Port VLAN ID) is a tag that adds to incoming untagged frames received on a port so that the frames are forwarded to the VLAN group that the tag defines. If you have one unit/PC that you only want to use in VLAN4, then you set the connection port to VLAN4, and only that traffic will be send to that specific port.

This page shows VLAN port information. User can assign PVID, tag egress mode, accepted frame type of each port.

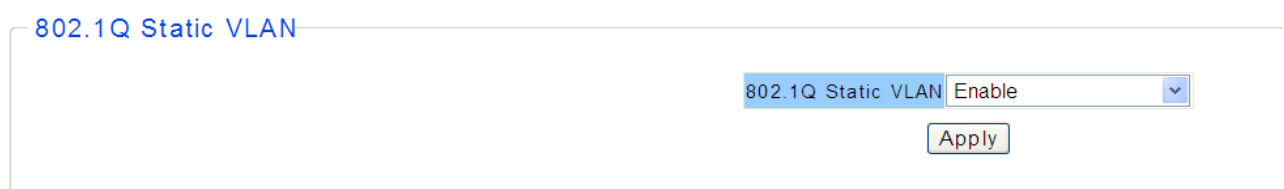

1. Click **Enable** and **Apply** to operate the 802.1Q VLAN Port Setting, then pops up "Warring Message" to remind that VLAN configuration setting will be change to 802.1Q VLAN Port mode.

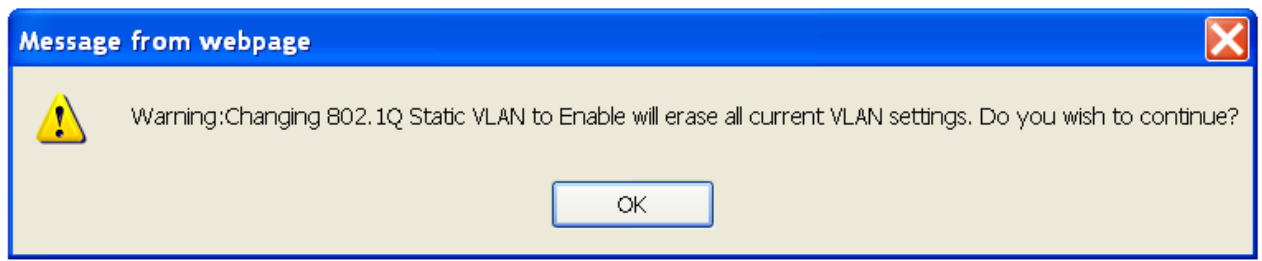

- 2. Click **OK** to view the 802.1Q VLAN Port configuration screen as shown below.
- 3. Hold **"Ctrl"** and the left button of the mouse to select the ports you need**,** and enter the PVID, select the Accepted Frame Type, then click **Apply**.

802.10 VLAN Port Enable

 $\checkmark$ 

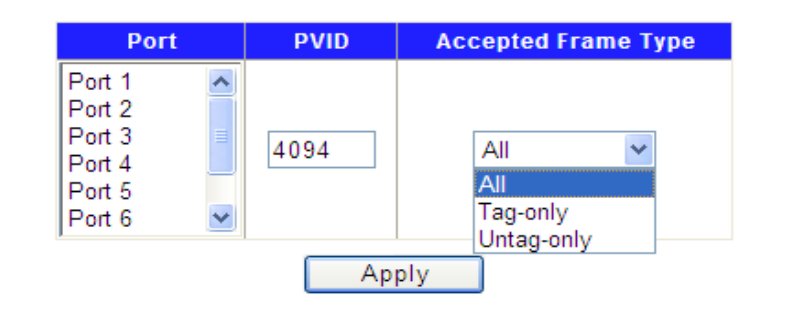

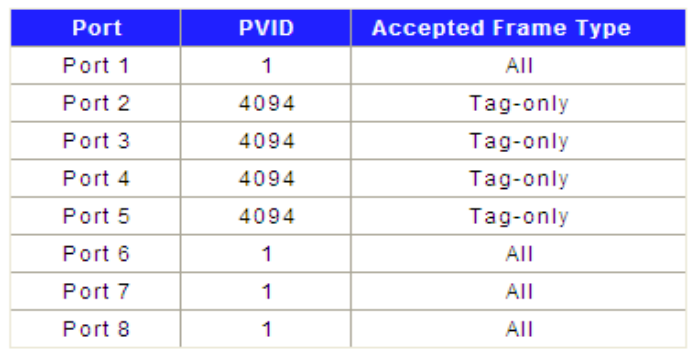

The following table describes the labels in this screen.

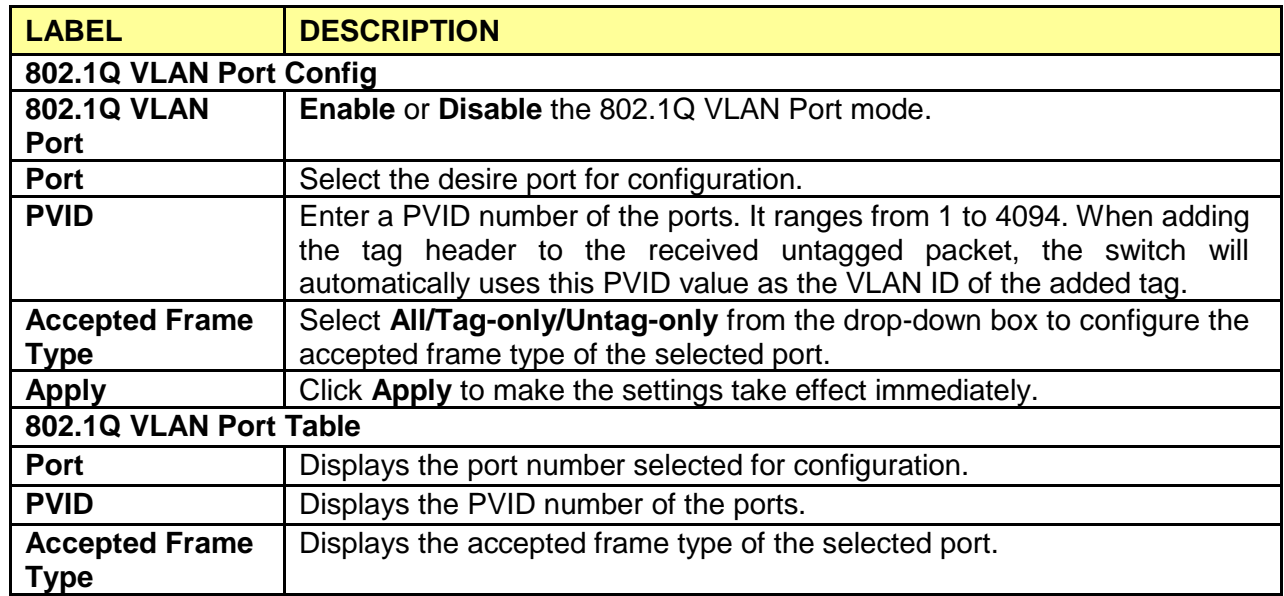

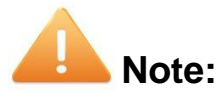

The PVID only can be set from 1 to 4094 and default PVID of all ports is 1..

# <span id="page-35-0"></span>**Chapter 6 QoS**

QoS (Quality of Service) functions to provide different quality of service for various network applications and requirements and optimize the bandwidth resource distribution so as to provide a network service experience of a better quality. The QoS configuration includes Port-based Priority and Bandwidth Control.

# <span id="page-35-1"></span>**6.1 Port-based Priority**

#### Click **QoS** > **Port-based Priority**

The Port-based priority QoS can manually map the ingress packets of the port to four different priority queues. A higher priority transmits data with a minimum of delays. This switch allows user to select among four levels (lowest, medium, normal, highest).

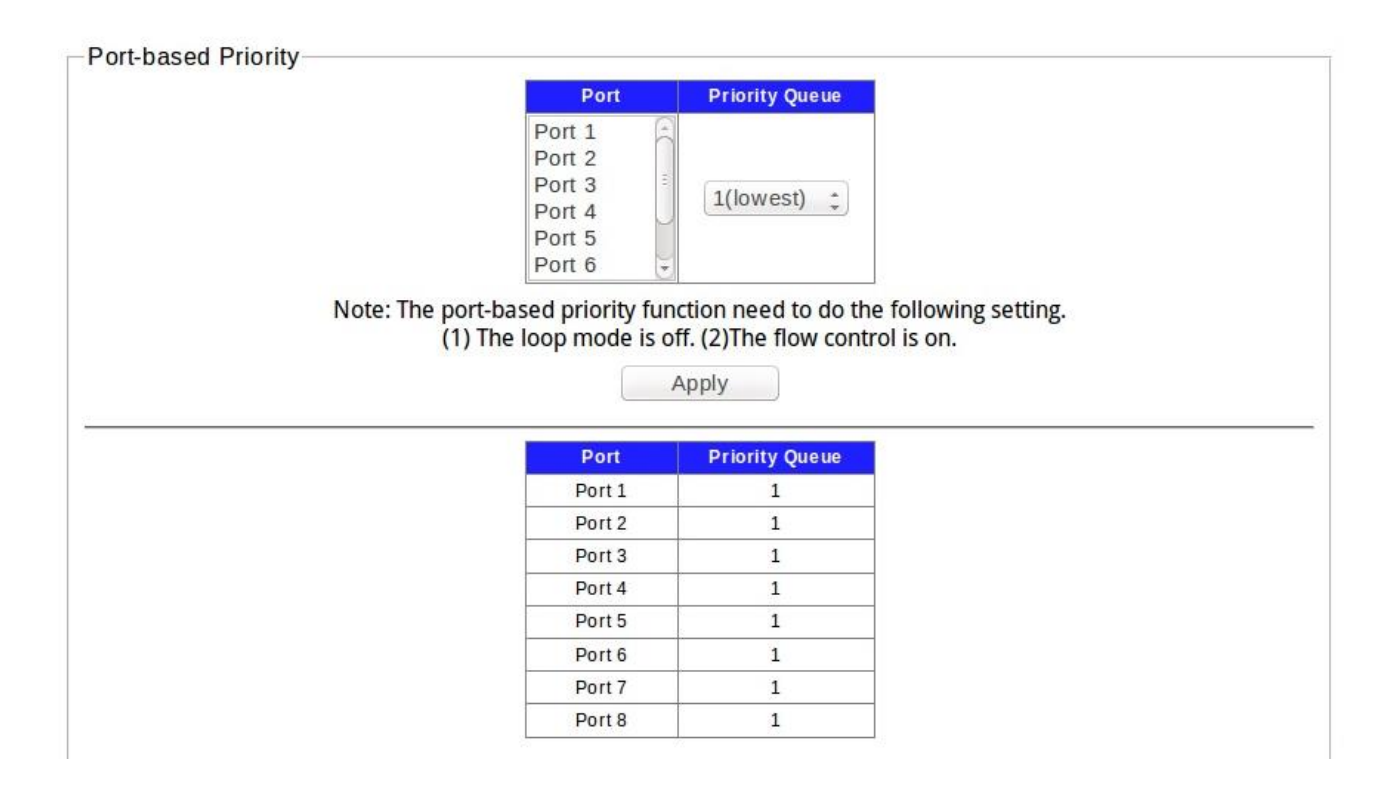

- 1. Hold "Ctrl" and the left button of the mouse to select the ports that you want to have a particular priority.
- 2. Select the priority level that you want to assign from the list, then click **Apply**.

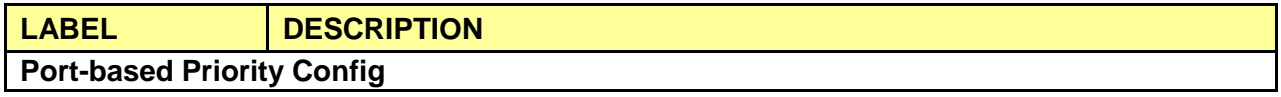

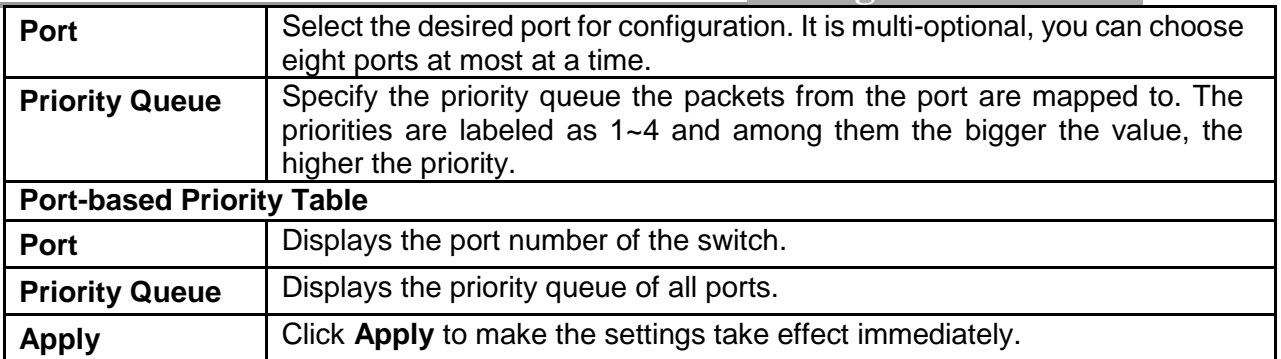

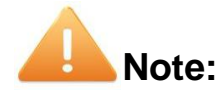

- 1. By default, the Priority Queue of all ports is 1.
- 2. Lowest Priority (background data)
- 3. Normal Priority (business-critical data, email, internet, etc)
- 4. Medium Priority (stream multimedia, etc)
- 5. Highest Priority (interactive voice, video, and delay sensitive data)
- 6. The port-based priority function need to do the following setting. (1) The loop mode is off. (2) The flow control is on.

# <span id="page-36-0"></span>**6.2 Bandwidth Control**

#### Click **QoS** > **Bandwidth Control**

Bandwidth control functions to control the ingress/egress traffic rate on each port via configuring the available bandwidth of each port. In this way, the network bandwidth can be reasonably distributed and utilized.

On this page you can configure and view the bandwidth control function information.

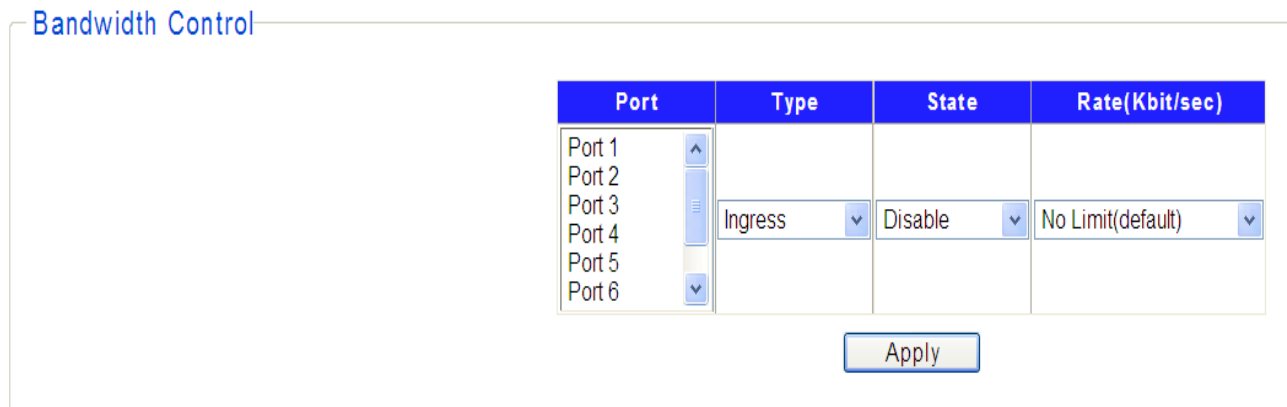

Hold **"Ctrl"** and the left button of the mouse to select the port, and select the type, state and rate of

the selected port for bandwidth control, then click **Apply**.

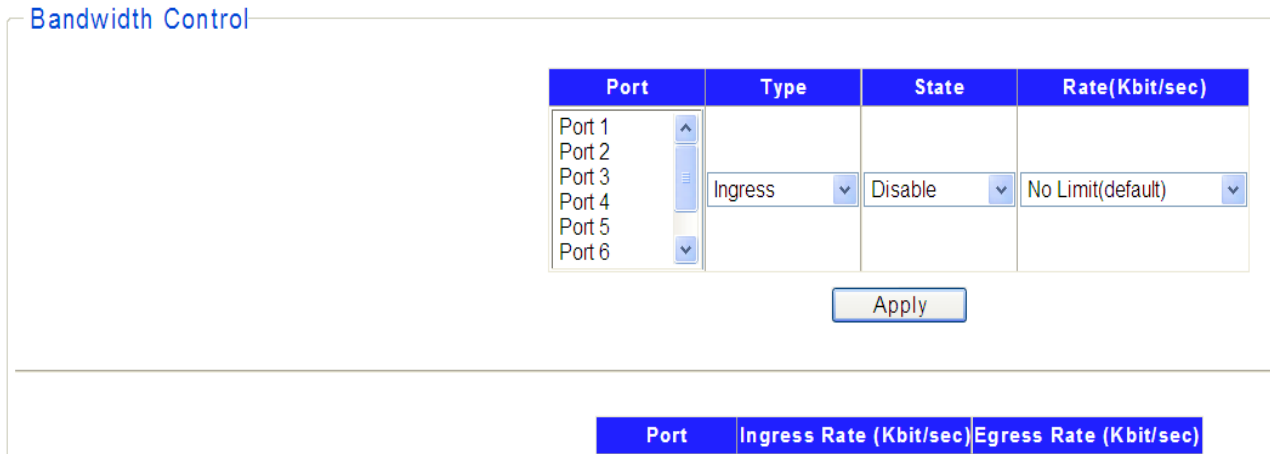

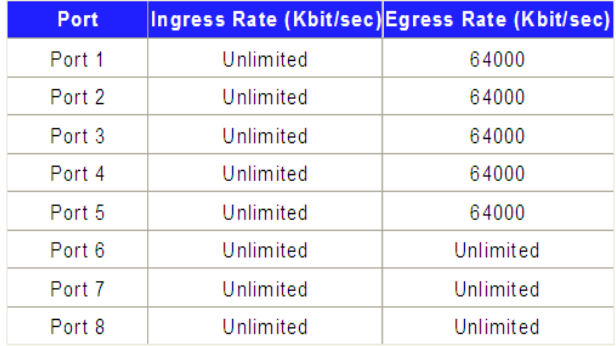

The following table describes the labels in this screen.

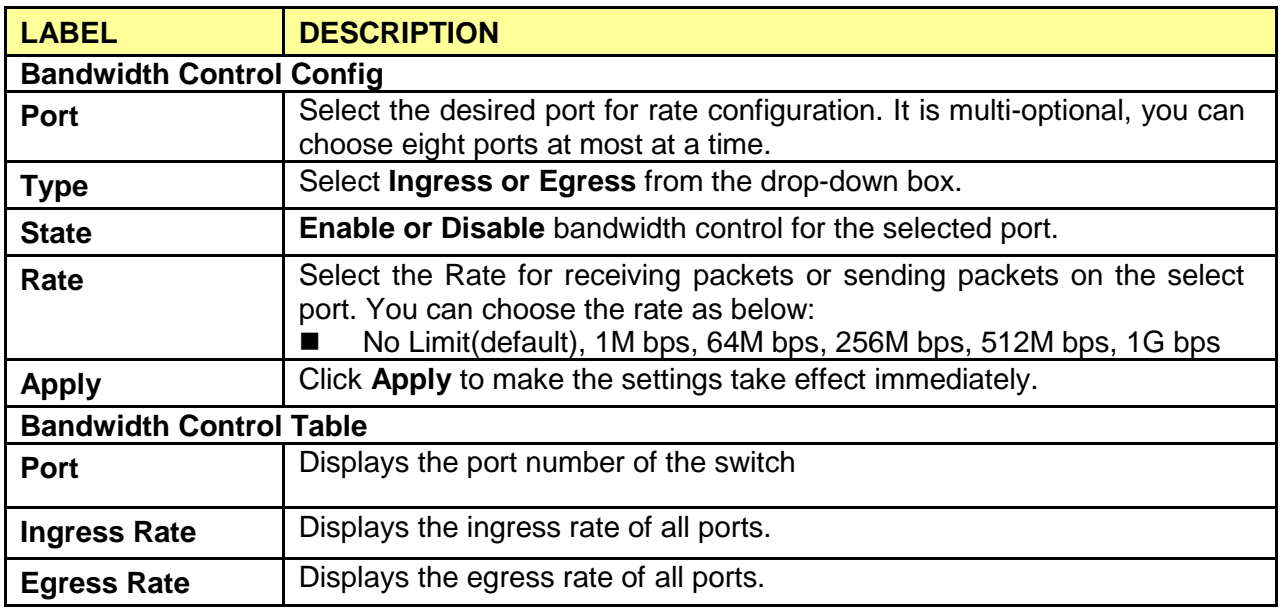

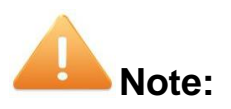

1. When egress bandwidth control feature is enabled for one or more ports, you are suggested to disable the flow control on each port to ensure the switch works normally.

# <span id="page-38-0"></span>**Chapter 7 Security**

Use the Security pages to configure settings for the switch security features. It includes Storm Filter, Loop Prevention and DHCP Snooping.

# <span id="page-38-1"></span>**7.1 Storm Filter**

#### Click **Security** > **Storm Filter**

Storm Filter function allows the switch to filter broadcast, multicast, unknown unicast and unknown multicast frame in the network. If the transmission rate of the three kind packets exceeds the set bandwidth, the packets will be automatically discarded to avoid network broadcast storm.

- 1. Select the Storm Type from the drop-down list.
- 2. Hold **"Ctrl"** and the left button of the mouse to select the ports you need, select **Enable** from the State drop-down box to enable the setting, and then choose the rate from the checkbox.
- 3. Click **Apply**, then the Storm Filter information will be displayed as below.

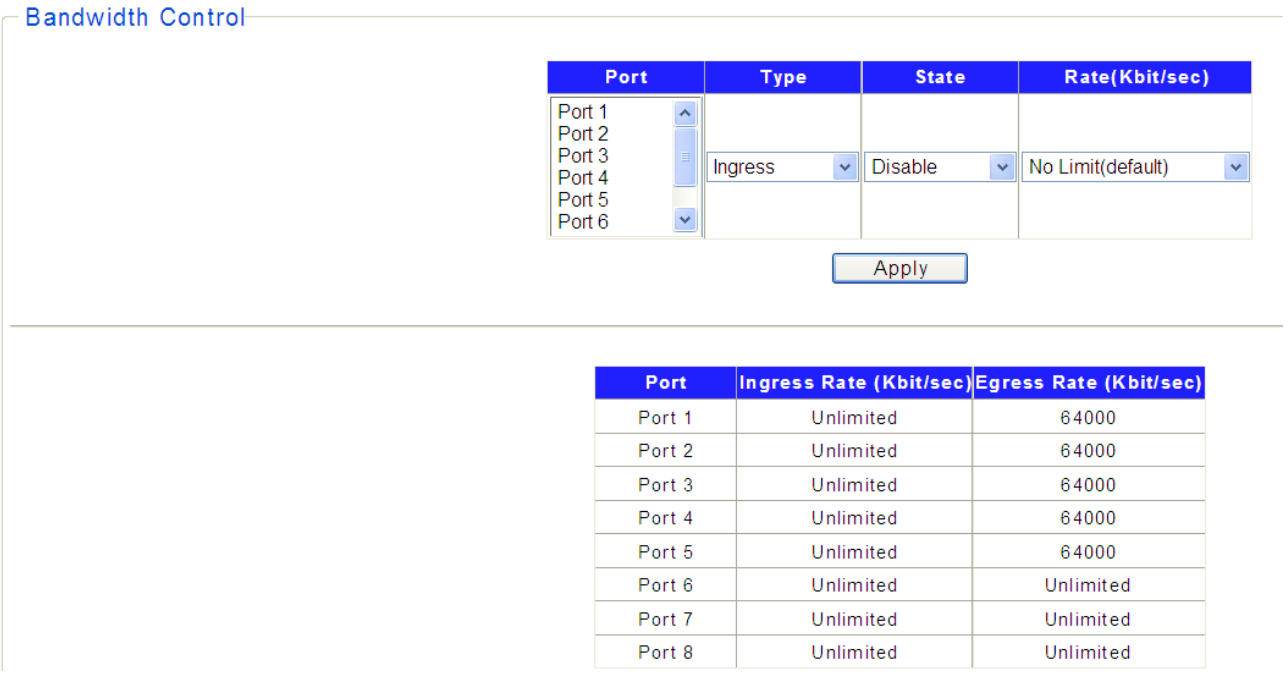

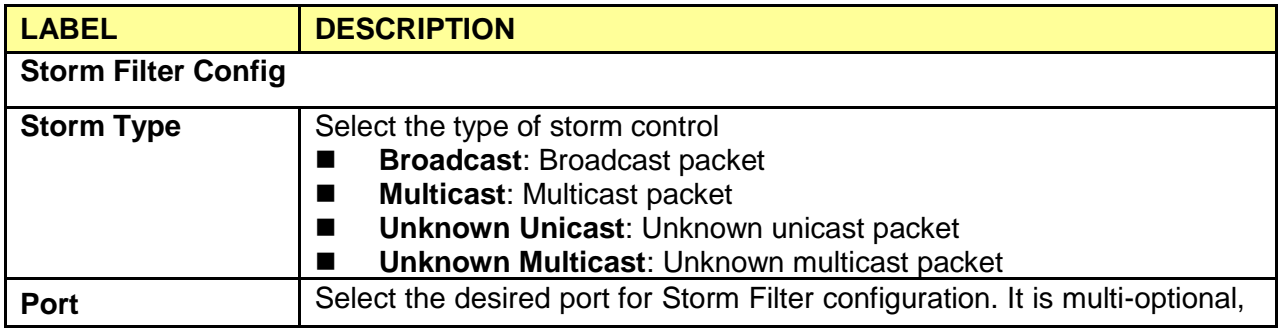

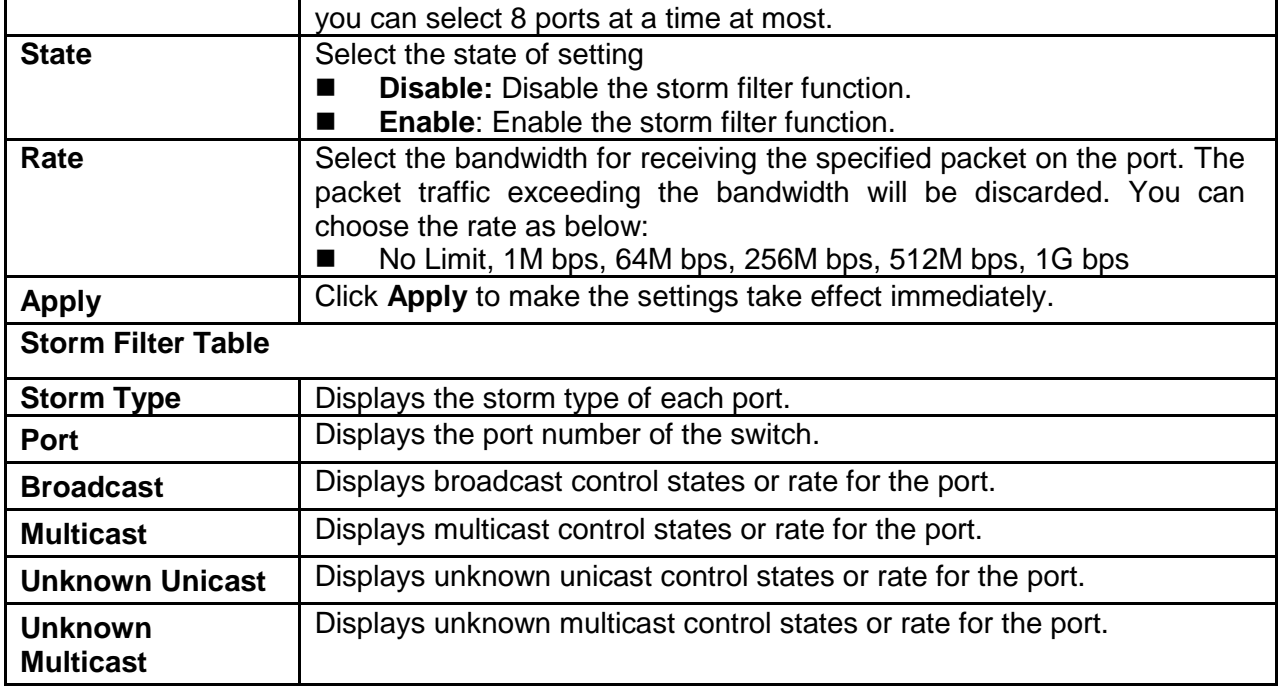

# <span id="page-39-0"></span>**7.2 Loop Prevention**

#### Click **Security**> **Loop Prevention**

The switch can detect loops using loop detection packets. Supports Loop Prevention and Loop Detection functions, The Loop detection will detect the cable loopback and provide the loop LED to display. The Loop prevention will detect the cable loopback and block the corresponding port automatically.

1. There are three modes for you to choose: Off, Loop Prevention, Loop Detection.

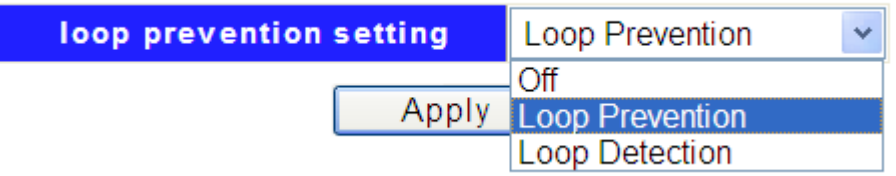

- 2. Select Loop Prevention from the drop-down box to enable the function and then click **Apply**.
- 3. Hold **"Ctrl"** and the left button of the mouse to select the ports you need, and then select **Enable** to enable the Loop Prevention for the selected port.
- 4. Click **Apply**, you can view a screen about Loop State of all ports as below.

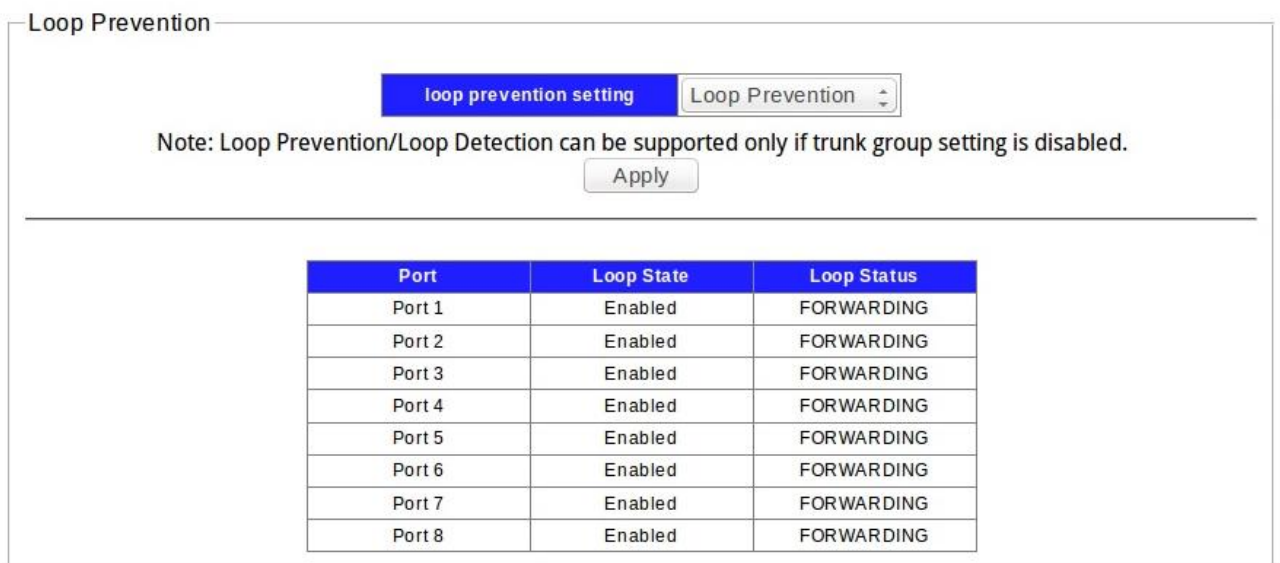

5. The Loop Detection function will operate automatically to detect looping ports, the link state will be showed as below when some ports on net work loop status if you have set this function.

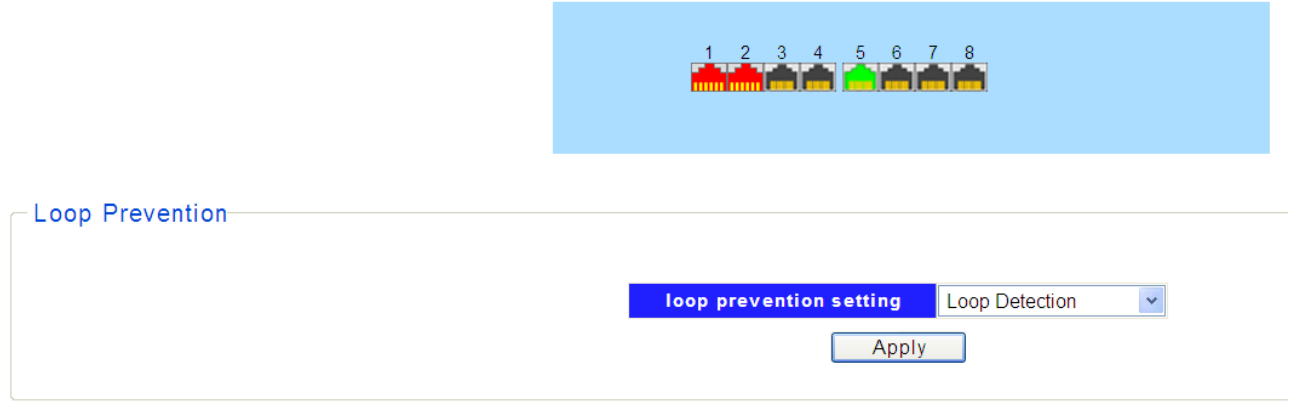

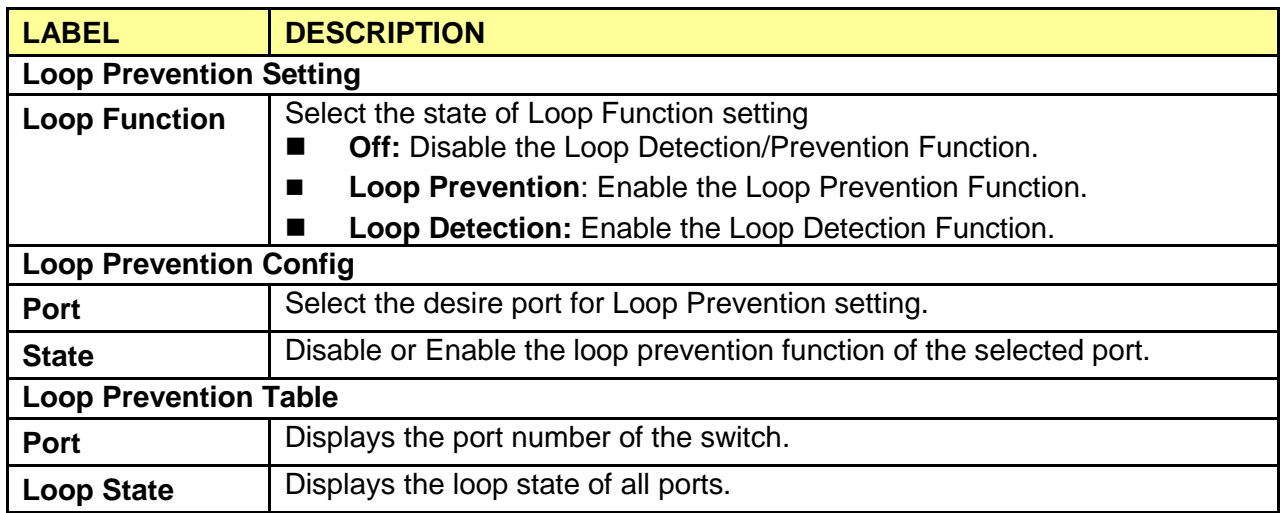

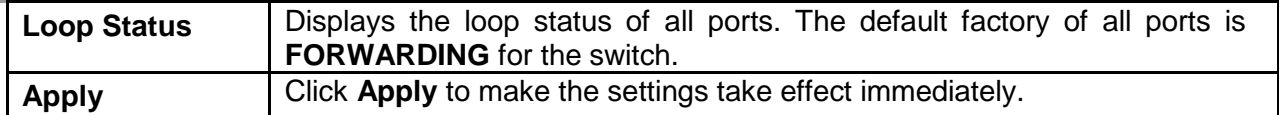

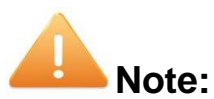

Enable Loop prevention function for default setting.

Loop prevention/Loop detection can be supported only if trunk group setting is disabled

# <span id="page-41-0"></span>**7.3 DHCP Snooping**

#### Click **Security**>**DHCP Snooping**

DHCP snooping is a security feature that acts like a firewall between untrusted hosts and trusted DHCP servers. The DHCP servers are allocating [IP addresses](https://en.wikipedia.org/wiki/IP_address) to the clients on the [LAN,](https://en.wikipedia.org/wiki/Local_area_network) DHCP snooping can be configured on LAN switches to harden the security on the LAN to allow only clients with specific IP[/MAC addresses](https://en.wikipedia.org/wiki/MAC_address) to have access to the network. Set the DHCP server port for trusted port to connect the DHCP server.

1. Select **Enable** to enable DHCP Snooping.

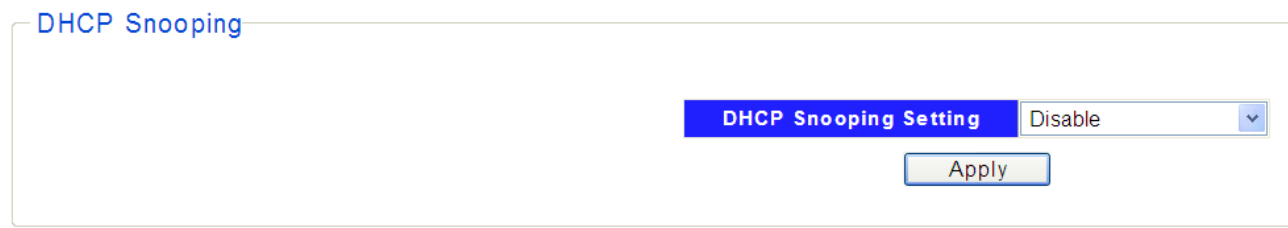

2. Click **Apply**, and then you will see the configuration screen as shown below.

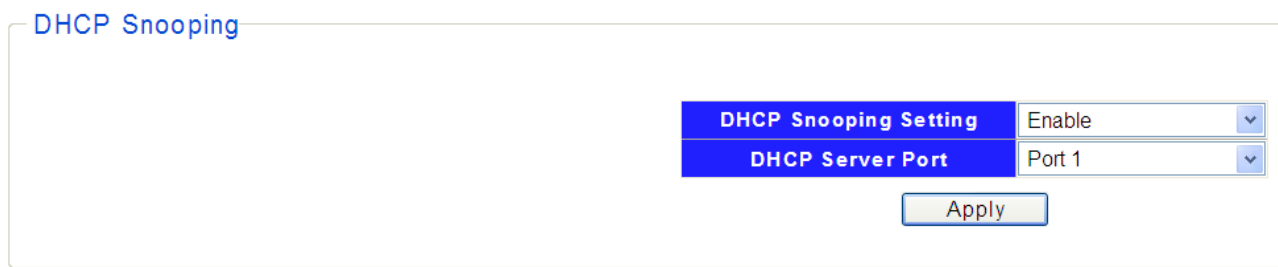

- 3. Select a DHCP sever port from the drop-down box.
- 4. Click **Apply** to make the setting take effect.

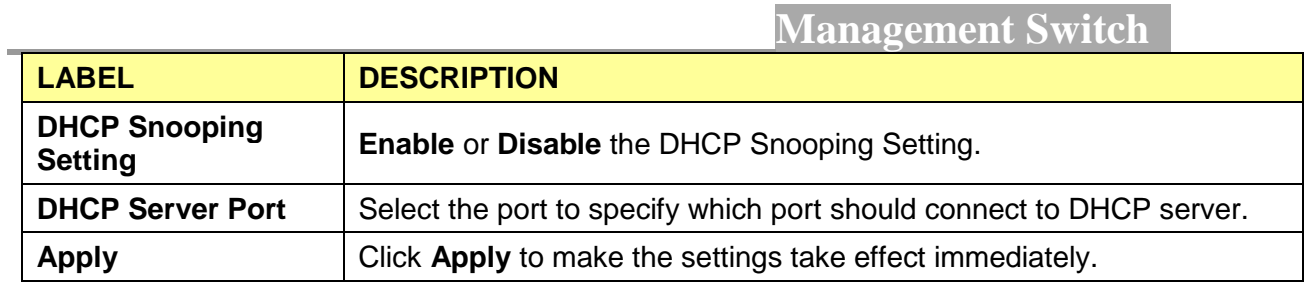

# <span id="page-43-0"></span>**Product Specification**s

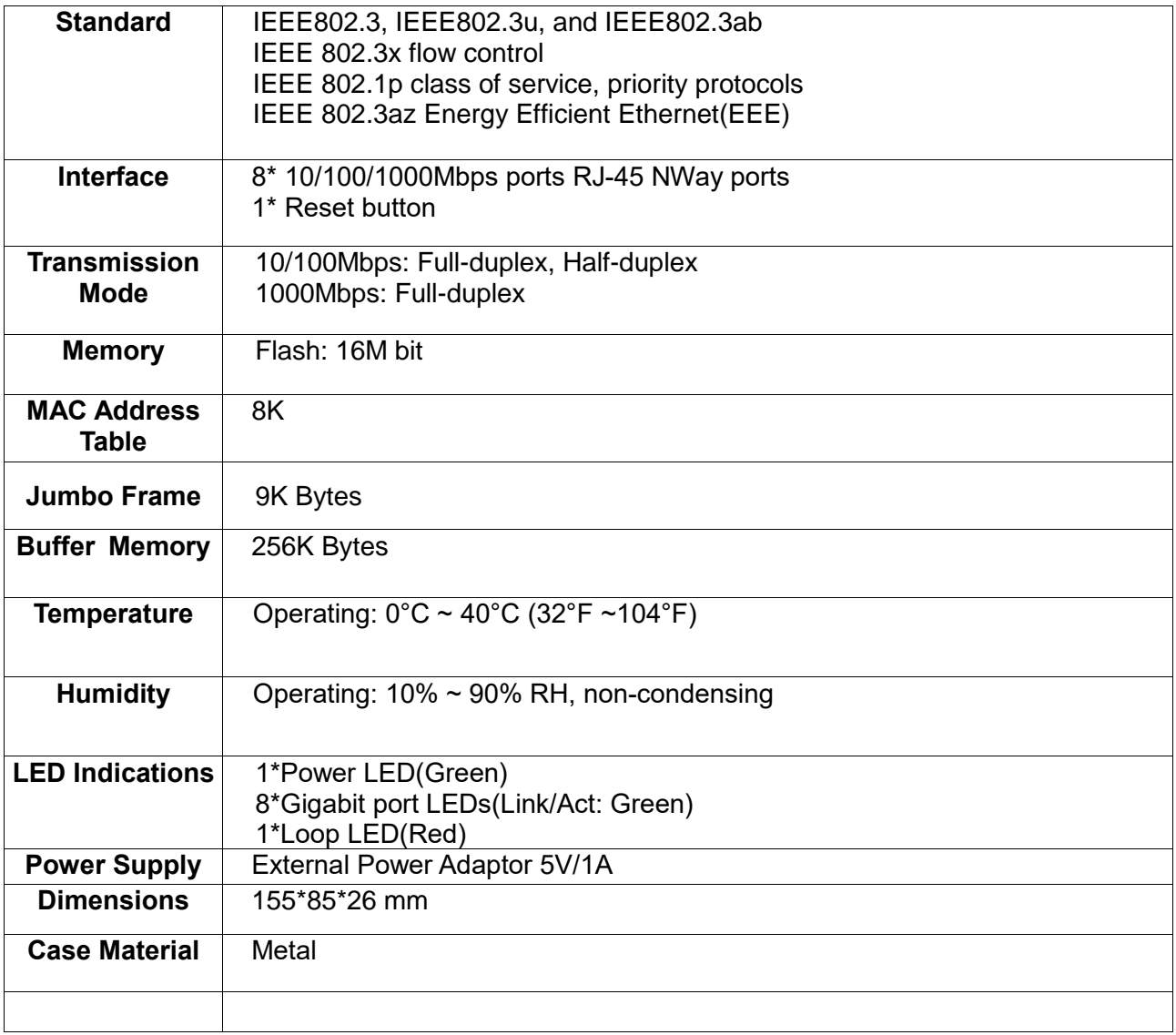